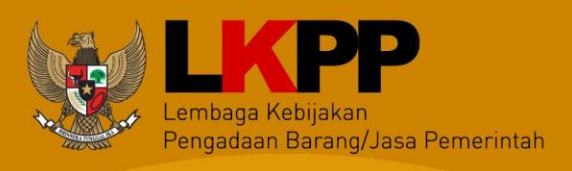

 *User Guide* SiRUP Versi 2.3 – Pejabat Pembuat Komitmen i

# **USER GUIDE Aplikasi SiRUP v.2.3** sebagai Pejabat **Pembuat Komitmen** Perangkat Daerah

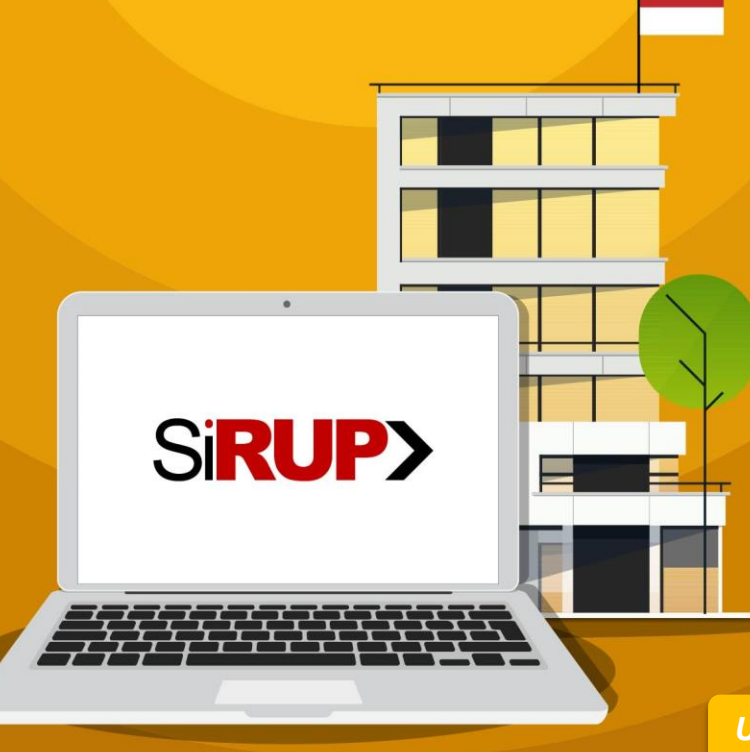

*Update Update* **22 Agustus 17 Juni 2019 2019**

Direktorat Perencanaan, Monitoring dan Evaluasi Pengadaan

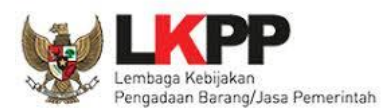

# **DAFTAR ISI**

<span id="page-1-0"></span>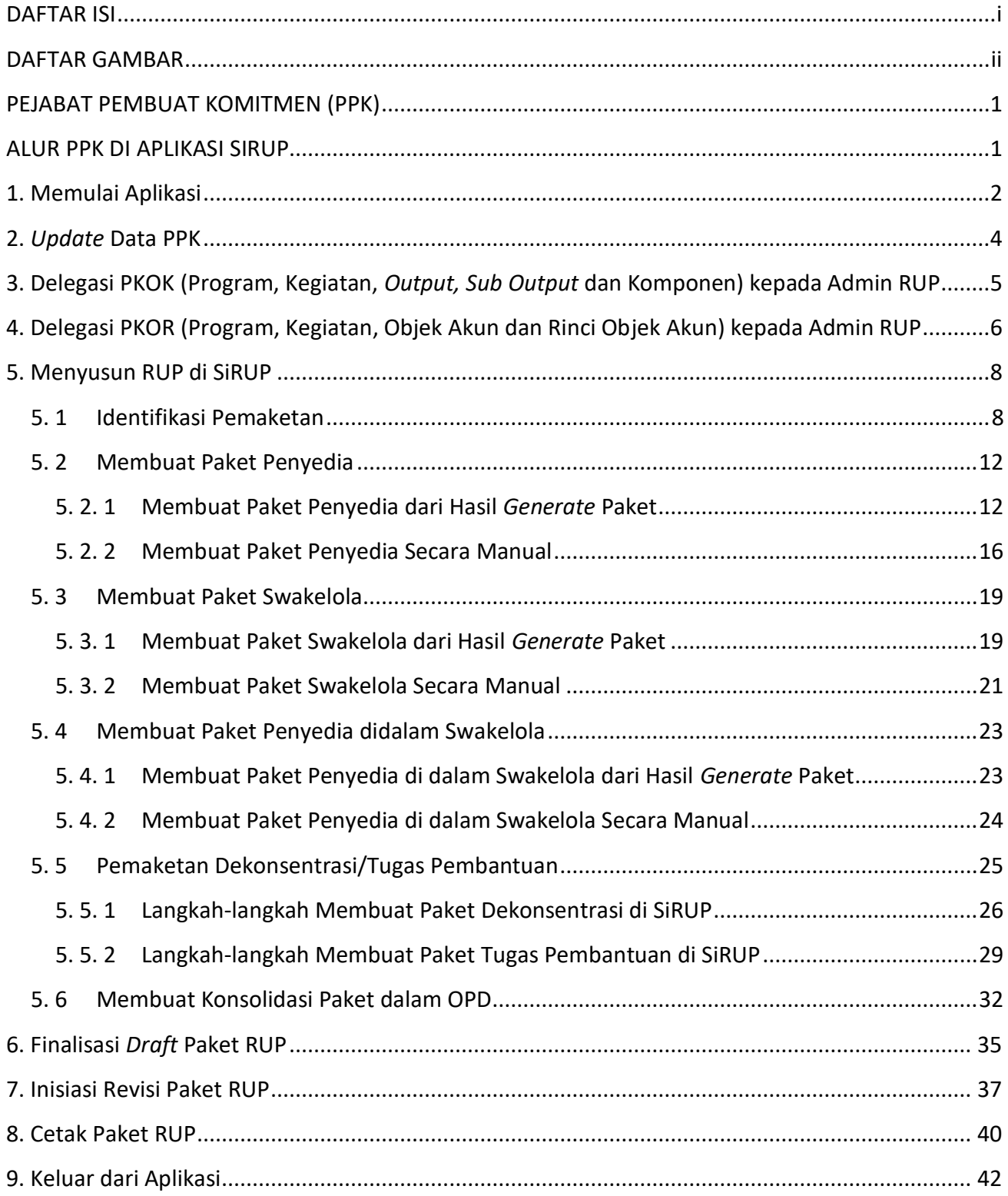

 $-iii$ 

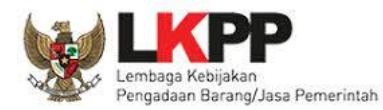

# <span id="page-2-0"></span>**DAFTAR GAMBAR**

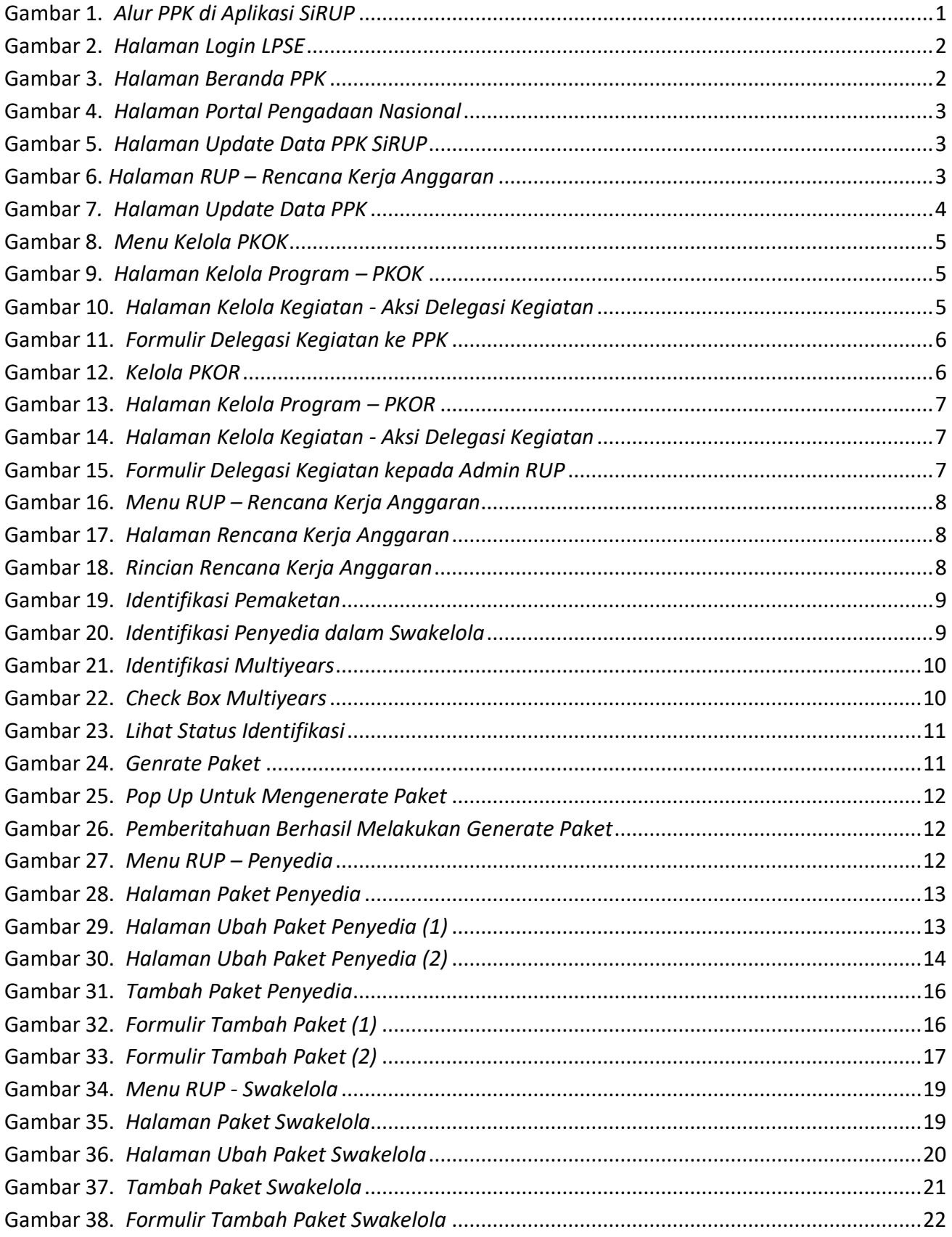

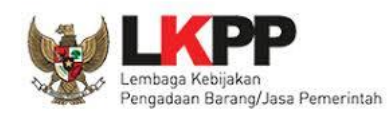

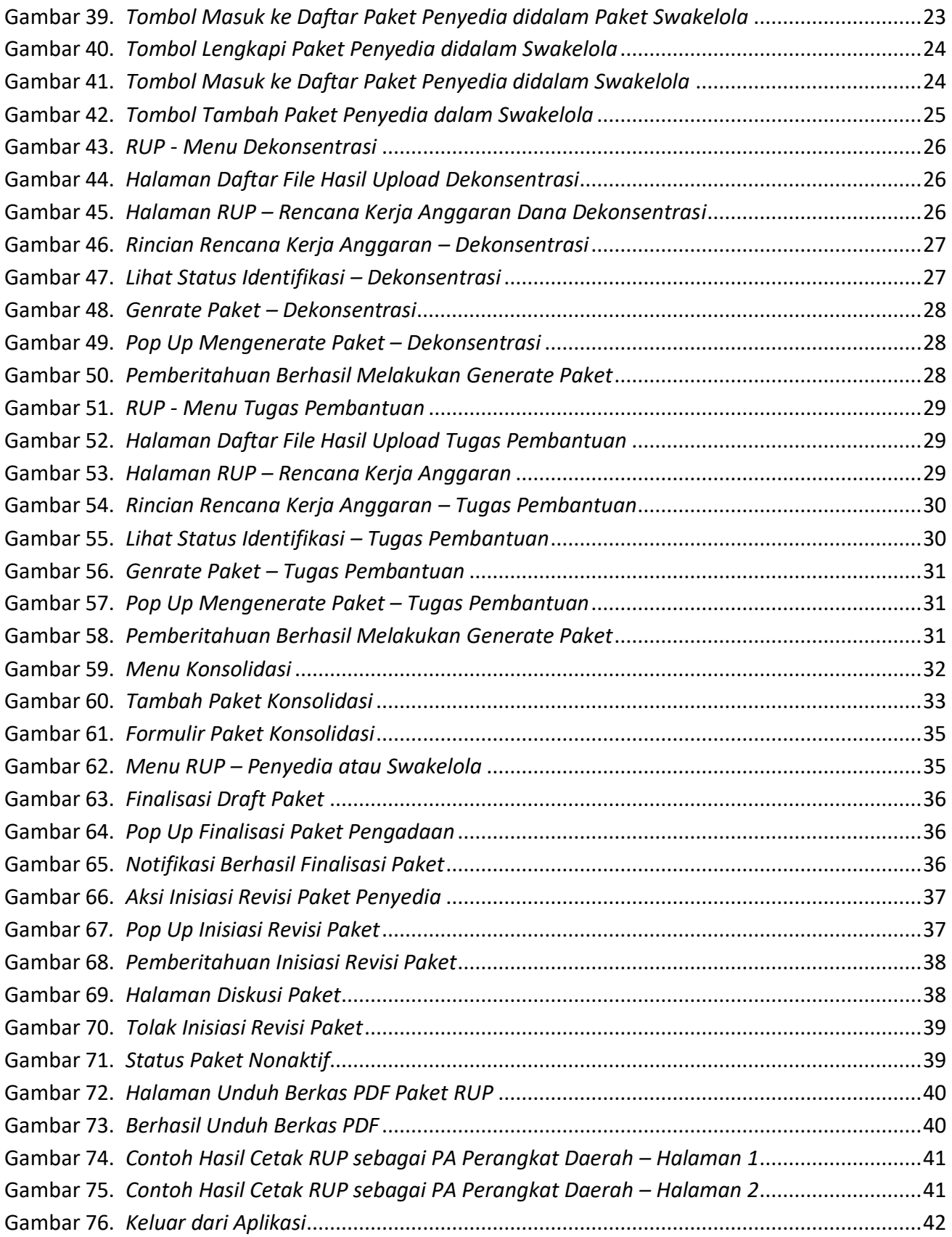

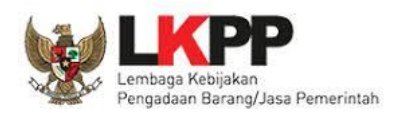

### <span id="page-4-0"></span>**PEJABAT PEMBUAT KOMITMEN (PPK)**

Pejabat Pembuat Komitmen (PPK) pada aplikasi SiRUP mempunyai wewenang sebagai berikut:

- a. *Update* Data PPK
- b. Pendelegasian PKOK atau PKOR ke Admin RUP
- c. Identifikasi Pemaketan
- d. Membuat Paket Penyedia
- e. Membuat Paket Swakelola
- f. Membuat Paket Penyedia di dalam Paket Swakelola
- g. Membuat Paket Dekonsentrasi/Tugas Pembantuan
- h. Ubah Paket yang Belum Diumumkan
- i. Konsolidasi Antar Paket
- j. Finalisasi *Draft* Paket RUP
- k. Inisiasi Revisi Paket yang Sudah Diumumkan
- <span id="page-4-1"></span>l. Cetak Paket RUP

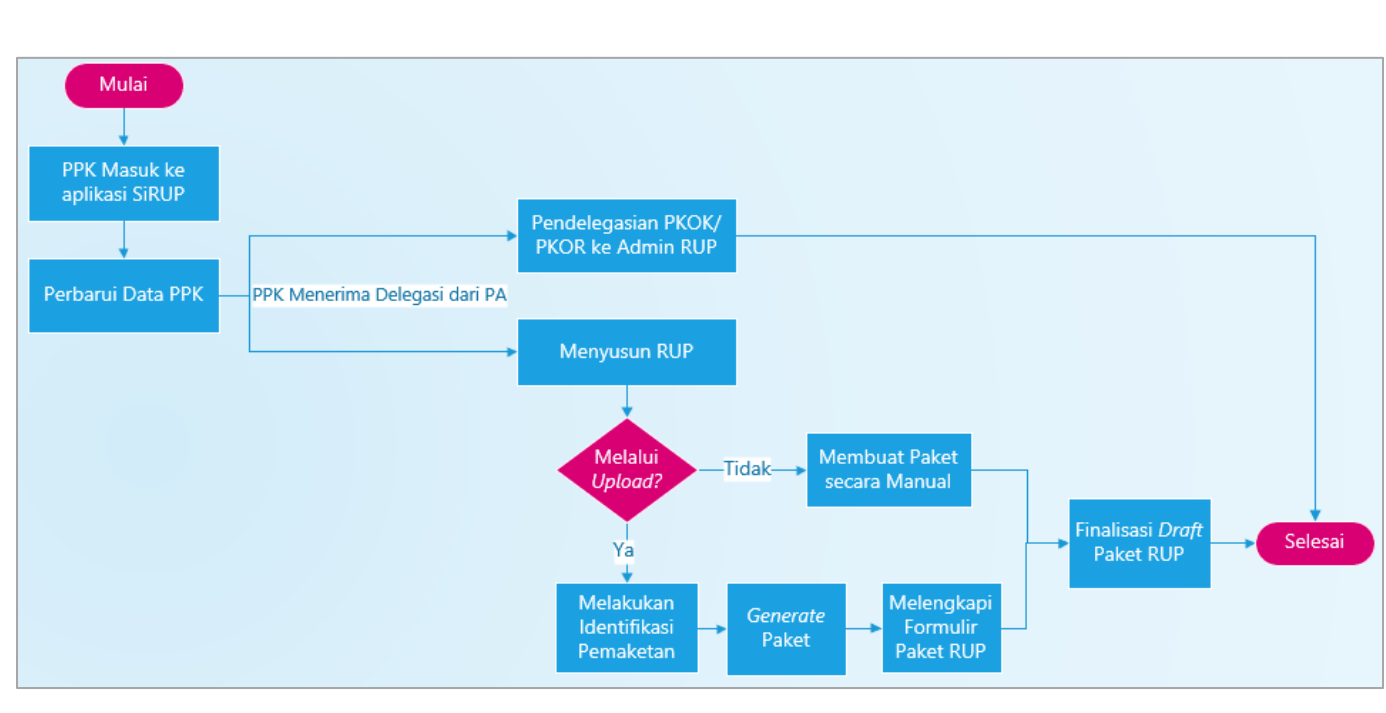

### **ALUR PPK DI APLIKASI SIRUP**

<span id="page-4-2"></span>**Gambar 1.** *Alur PPK di Aplikasi SiRUP*

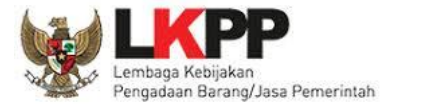

### <span id="page-5-0"></span>**1. Memulai Aplikasi**

PPK mendapatkan kode akses (*User ID* dan *Password)* untuk masuk ke aplikasi SiRUP setelah dibuatkan akun oleh Admin Agency LPSE. Akun PPK yang digunakan di LPSE sama dengan di aplikasi SiRUP. PPK masuk ke aplikasi SiRUP dengan membuka alamat URL LPSE masing-masing kemudian pilih *Login*, masukkan *User ID* dan *Password* lalu pilih Non-Penyedia dan klik tombol "*Login*".

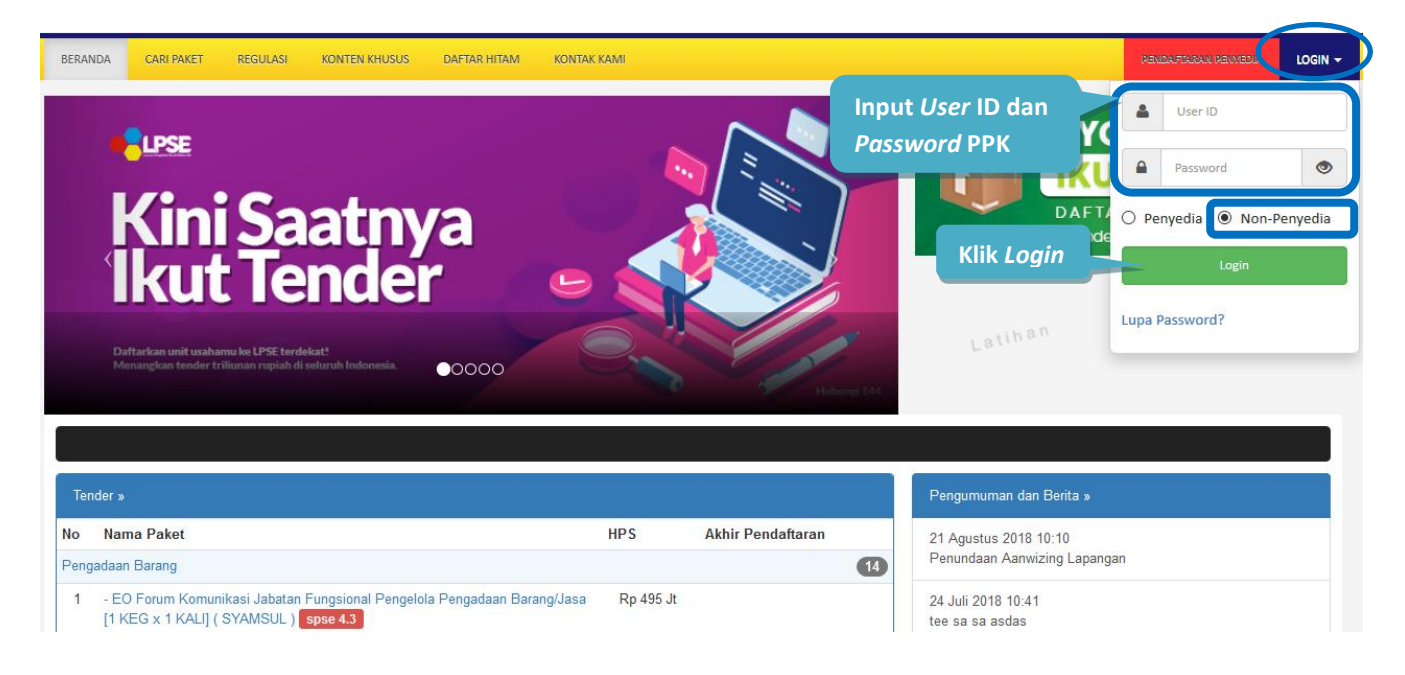

**Gambar 2.** *Halaman Login LPSE*

<span id="page-5-1"></span>Setelah berhasil *Login,* maka akan masuk ke halaman Beranda PPK. Di halaman beranda terdapat informasi paket *tender* dan non-*tender* serta menu pencatatan paket non transaksional (Non Tender) dan swakelola. Selanjutnya klik tombol "Aplikasi *e-Procurement* Lainnya".

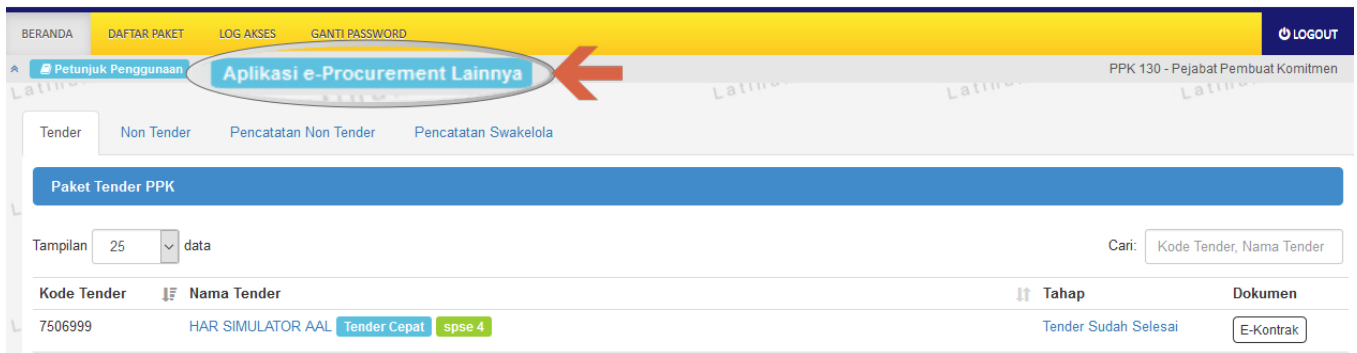

<span id="page-5-2"></span>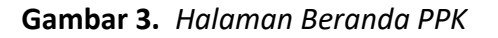

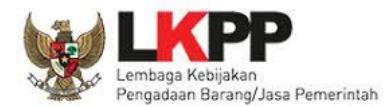

Tampil halaman Portal Pengadaan Nasional (INAPROC), kemudian klik pada tombol "Masuk Production" untuk dapat masuk ke dalam aplikasi SiRUP.

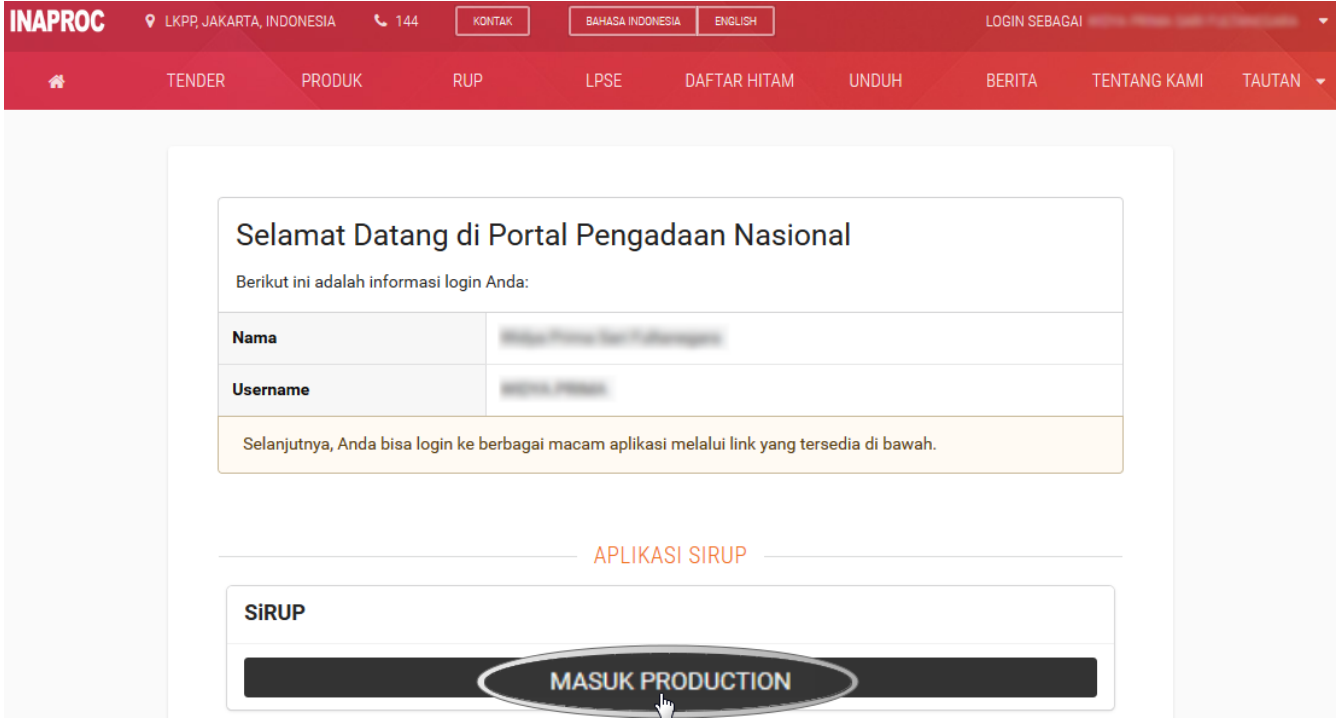

**Gambar 4.** *Halaman Portal Pengadaan Nasional*

<span id="page-6-0"></span>Maka berhasil masuk ke dalam aplikasi SiRUP. Jika PPK belum melakukan pemetaan Satker/OPD maka akan tampil halaman *update* data PPK.

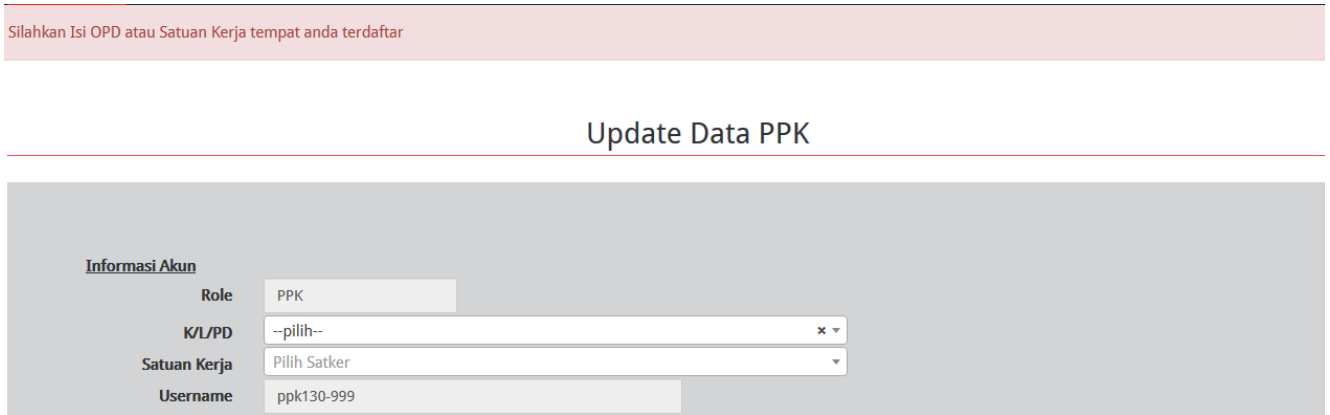

**Gambar 5.** *Halaman Update Data PPK SiRUP*

<span id="page-6-1"></span>Sedangkan jika PPK sudah melakukan pemetaan Satker/OPD, maka tampil halaman RUP.

<span id="page-6-2"></span>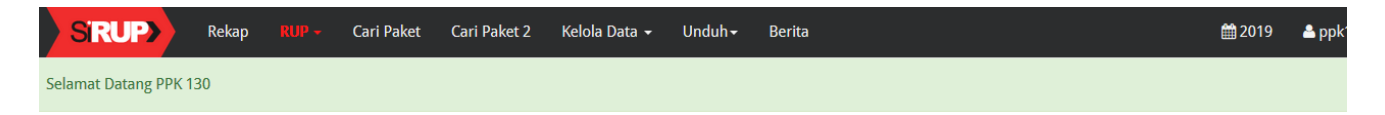

**Gambar 6.** *Halaman RUP – Rencana Kerja Anggaran*

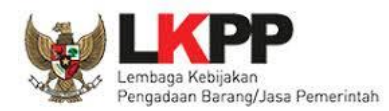

### <span id="page-7-0"></span>**2.** *Update* **Data PPK**

Setelah PPK berhasil masuk ke SiRUP dan belum melakukan pemetaan Satker/OPD, maka halaman awal yang tampil adalah halaman *update* data PPK.

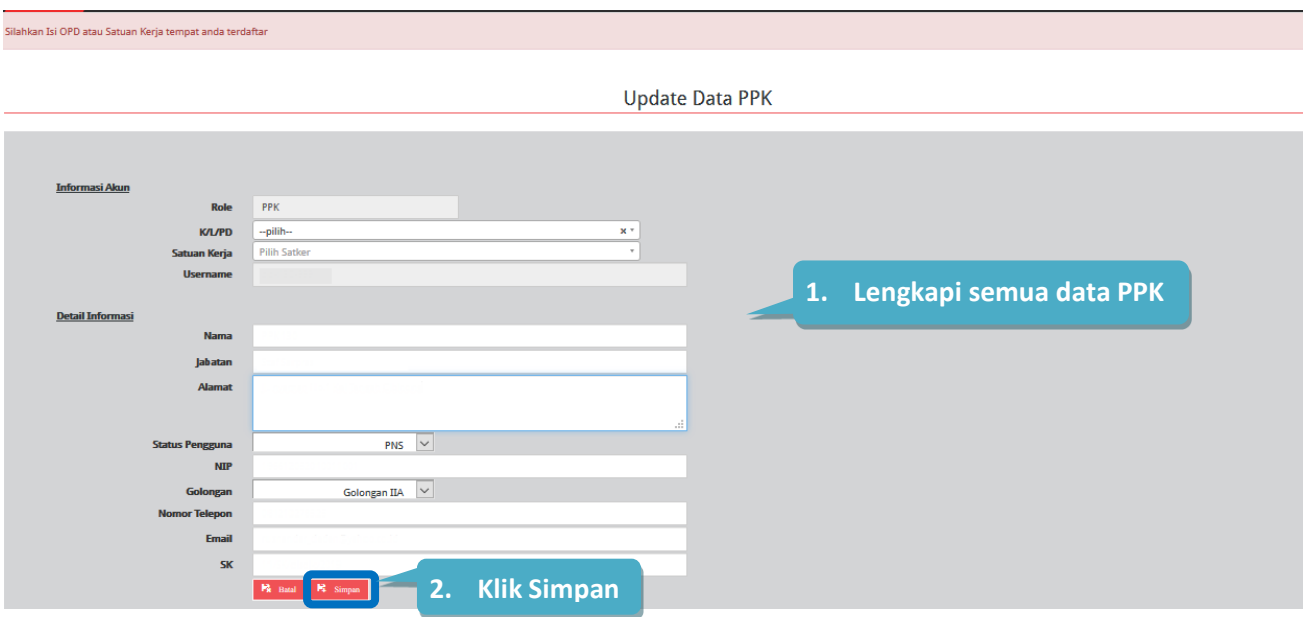

**Gambar 7***. Halaman Update Data PPK*

<span id="page-7-1"></span>Lengkapi Data PPK, sebagai berikut:

- Informasi akun, terdiri dari:
	- 1. *Role* (secara otomatis akan terisi oleh sistem)
	- 2. K/L/PD (pilih asal K/L/PD)
	- 3. Satuan kerja/OPD (pilih Satker/OPD asal PPK)
	- 4. *Username (*secara otomatis terisi oleh sistem)
- Detail Informasi, terdiri dari:
	- 1. Nama (isi nama PPK)
	- 2. Jabatan (isi jabatan PPK)
	- 3. Alamat (isi alamat rumah/alamat kantor PPK)
	- 4. Status Pengguna (pilih PNS/Non/PNS/TNI/Polri)
	- 5. NIP/NomorKTP/NRP (isi sesuai dengan identitas tanpa tanda baca dan spasi)
	- 6. Golongan (pilih golongan PPK)
	- 7. Nomor Telepon (isi nomor telepon/nomor hp PPK)
	- 8. *e-mail* (isi alamat email PPK)
	- 9. Nomor SK (isikan Nomor Surat Keputusan Pengangkatan sebagai PPK oleh PA/KPA) bila tidak ada isi strip (-)

*\*Catatan: Pastikan semua kolom sudah diisi agar dapat di simpan.*

Setelah proses "Simpan", PPK tidak secara otomatis dapat menggunakan aplikasi SiRUP karena menunggu proses verifikasi data PPK oleh PA/KPA.

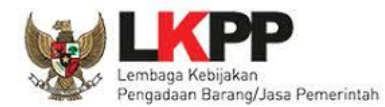

## <span id="page-8-0"></span>**3. Delegasi PKOK (Program, Kegiatan,** *Output, Sub Output* **dan Komponen) kepada Admin RUP**

Setelah PPK menerima delegasi anggaran Dekonsentrasi/Tugas Pembantuan dari PA, maka PPK dapat mendelegasikan Program/Kegiatan dari dana dekonsentrasi/Tugas Pembantuan tersebut kepada Admin RUP (bila diperlukan) untuk dilakukan proses pemaketan.

Berikut ini cara PPK melakukan pendelegasian PKOK kepada Admin RUP:

1. Klik menu "Kelola Data" kemudian klik "Kelola Anggaran" lalu pilh "Kelola PKOK".

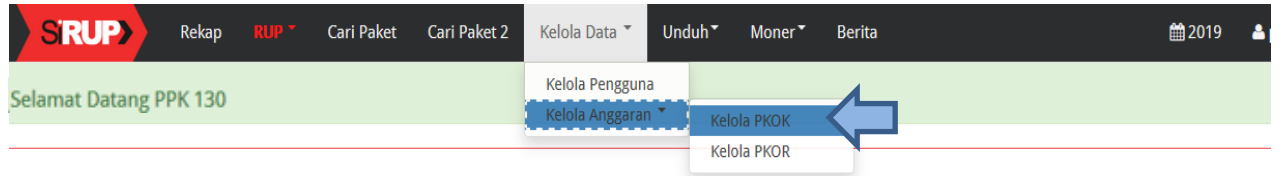

**Gambar 8.** *Menu Kelola PKOK*

<span id="page-8-1"></span>2. Pilih nama program yang kegiatannya akan didelegasikan kepada Admin RUP dengan klik aksi daftar kegiatan pada tombol  $\Box$  untuk masuk ke halaman kegiatan.

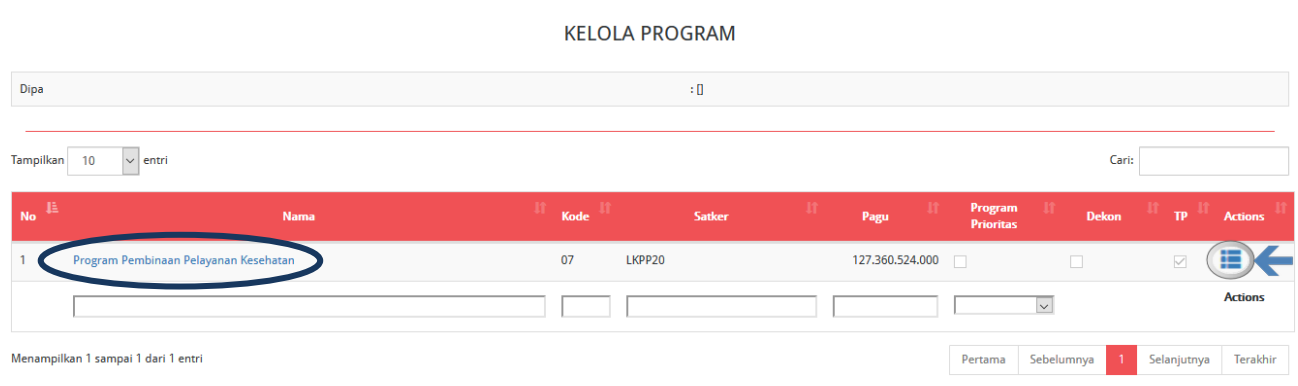

**Gambar 9.** *Halaman Kelola Program – PKOK*

<span id="page-8-2"></span>3. Pilih nama kegiatan yang akan didelegasikan kepada Admin RUP dengan klik aksi  $\mathbb{R}$ .

|                 |                                                                                                    |                                                     | <b>KELOLA KEGIATAN</b> |      |              |                     |              |                  |                |
|-----------------|----------------------------------------------------------------------------------------------------|-----------------------------------------------------|------------------------|------|--------------|---------------------|--------------|------------------|----------------|
| Program         |                                                                                                    | : [024.04.07] Program Pembinaan Pelayanan Kesehatan |                        |      |              |                     |              |                  |                |
| Tampilkan       | ← Kembali<br>10<br>$\vee$ entri                                                                    |                                                     |                        |      |              |                     |              | Cari:            |                |
| No $\mathbb{R}$ |                                                                                                    | Nama Kegiatan                                       |                        | Kode | $\mathbf{H}$ | Pagu                | $\mathbf{H}$ | <b>Admin RUP</b> | <b>Actions</b> |
|                 | Dukungan Manajemen dan Pelaksanaan Tugas Teknis Lainnya pada Program Pembinaan Pelayanan Kesehatan |                                                     |                        |      |              | 127.360.524.000 N/A |              |                  | 追              |
|                 |                                                                                                    |                                                     |                        |      |              |                     |              |                  |                |

<span id="page-8-3"></span>**Gambar 10.** *Halaman Kelola Kegiatan - Aksi Delegasi Kegiatan*

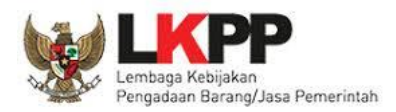

4. Selanjutnya tampil halaman "Formulir Kegiatan", kemudian klik di *drop box* "Delegasikan Kepada" untuk memilih Admin RUP yang akan diberikan pendelegasian kemudian klik Simpan.

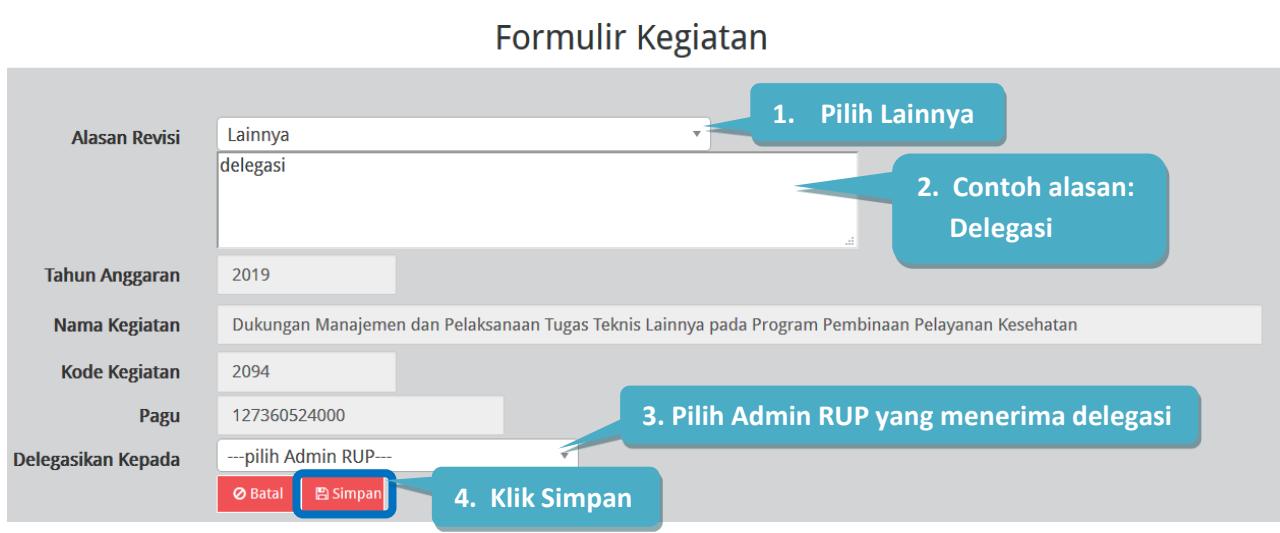

**Gambar 11.** *Formulir Delegasi Kegiatan ke PPK*

<span id="page-9-1"></span>\**Catatan: Data Tahun Anggaran, Nama Kegiatan, Kode Kegiatan dan Pagu dikunci oleh sistem sehingga tidak dapat diubah.*

# <span id="page-9-0"></span>**4. Delegasi PKOR (Program, Kegiatan, Objek Akun dan Rinci Objek Akun) kepada Admin RUP**

PPK dapat melakukan pendelegasian kepada Admin RUP (bila diperlukan) setelah PPK menerima delegasi dari PA. Pendelegasian dapat dilakukan per kegiatan, apabila dalam 1 (satu) kegiatan akan didelegasikan ke lebih dari 1 (satu) Admin RUP, maka PPK dapat melakukan pendelegasian Admin RUP sampai di tingkat Rinci Objek Akun.

Berikut ini contoh PPK melakukan pendelegasian PKOR kepada Admin RUP di tingkat kegiatan:

1. Klik menu "Kelola Data" kemudian klik "Kelola Anggaran" lalu pilh "Kelola PKOR".

<span id="page-9-2"></span>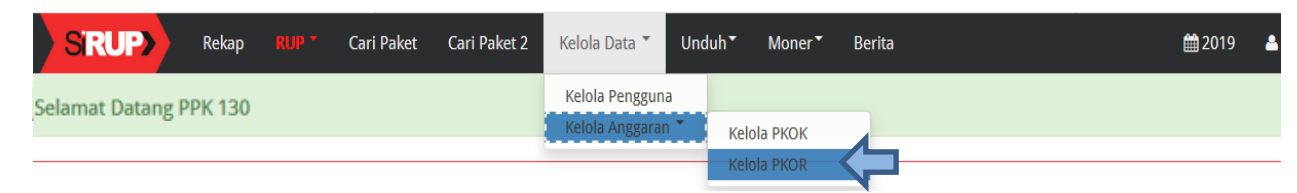

**Gambar 12.** *Kelola PKOR*

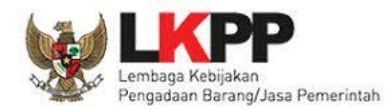

2. Pilih nama Program yang kegiatannya akan didelegasikan kepada Admin RUP dengan klik aksi **untuk masuk ke halaman Kegiatan.** 

|                 |                                          |              | <b>KELOLA PROGRAM</b> |              |                        |              |      |               |                             |                |
|-----------------|------------------------------------------|--------------|-----------------------|--------------|------------------------|--------------|------|---------------|-----------------------------|----------------|
| Tampilkan<br>10 | $\sim$ entri                             |              |                       |              |                        |              |      | Cari:         |                             |                |
| N0              | <b>Nama</b>                              | $\mathbf{H}$ | Kode                  | $\mathbf{H}$ | <b>Satker</b>          | $\mathbf{H}$ | Pagu |               | Program<br><b>Prioritas</b> | <b>Actions</b> |
|                 | PROGRAM STANDARISASI PELAYANAN KESEHATAN |              |                       |              | <b>DINAS KESEHATAN</b> |              |      | 1.678.601.100 | $\Box$                      | . .            |

**Gambar 13.** *Halaman Kelola Program – PKOR*

<span id="page-10-0"></span>3. Pilih nama Kegiatan yang akan didelegasikan kepada Admin RUP dengan klik aksi  $\mathbb{R}$ .

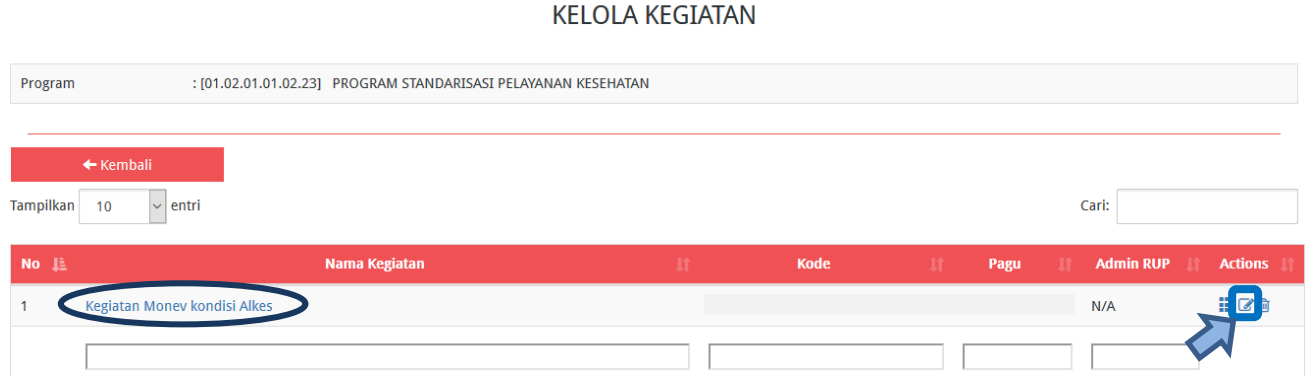

**Gambar 14.** *Halaman Kelola Kegiatan - Aksi Delegasi Kegiatan*

<span id="page-10-1"></span>4. Selanjutnya tampil halaman "Formulir Kegiatan", kemudian klik di *drop box* "Delegasikan Kepada" untuk memilih Admin RUP yang akan diberikan pendelegasian kemudian klik Simpan.

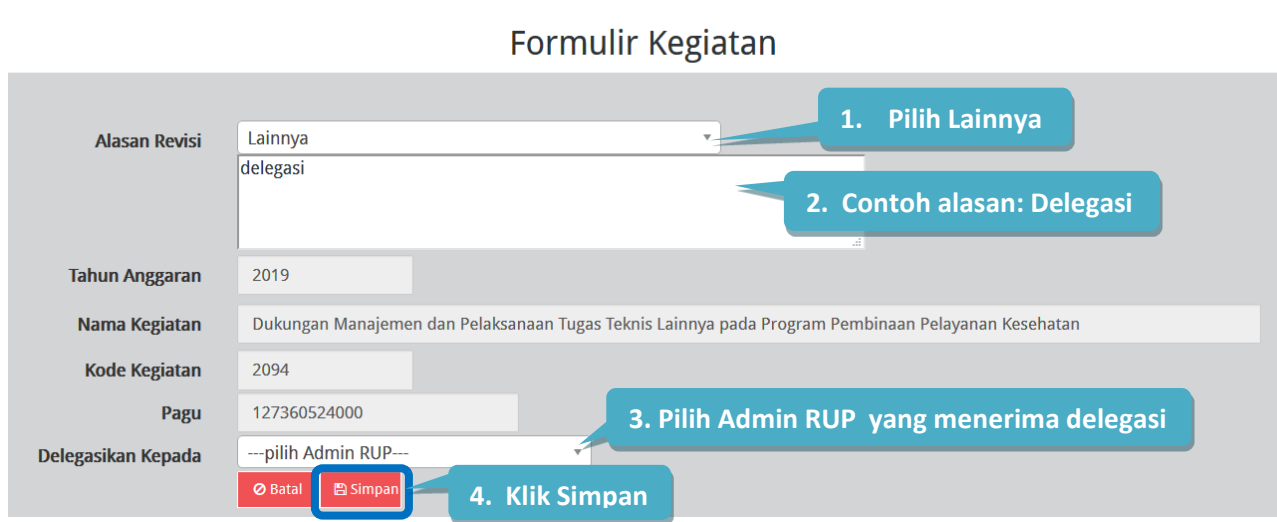

<span id="page-10-2"></span>**Gambar 15.** *Formulir Delegasi Kegiatan kepada Admin RUP*

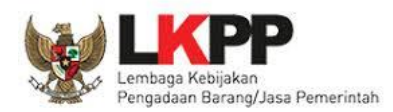

### <span id="page-11-0"></span>**5. Menyusun RUP di SiRUP**

### <span id="page-11-1"></span>**5. 1 Identifikasi Pemaketan**

Proses identifikasi pemaketan dapat dilakukan oleh PPK/Admin RUP setelah proses pendelegasian oleh PA Perangkat Daerah di OPD. Bagi OPD, identifikasi pemaketan dilakukan mulai dari level kegiatan hingga komponen terkecil. PPK (yang telah mendapatkan pendelegasian dari PA Perangkat Daerah) dapat melakukan identifikasi pemaketan sesuai dengan kebutuhan. PPK dapat melakukan identifikasi pemaketan dengan langkah-langkah sebagai berikut:

1. Klik menu "RUP" lalu klik *tab* menu "Rencana Kerja Anggaran".

| <b>SRUP&gt;</b> | Rekap | <b>RUP -</b>  | <b>Cari Paket</b>       | Cari Paket 2 | Kelola Data -         | Unduh $\sim$   | <b>Berita</b>                         |
|-----------------|-------|---------------|-------------------------|--------------|-----------------------|----------------|---------------------------------------|
|                 |       |               | Rencana Kerja Anggaran  |              |                       |                |                                       |
| <b>Gad LKPP</b> |       | Dekonsentrasi |                         | <b>TEPRA</b> |                       | <b>INAPROC</b> | <b>Report</b>                         |
|                 |       |               | <b>Tugas Pembantuan</b> |              |                       |                |                                       |
|                 |       | Konsolidasi   |                         |              |                       |                |                                       |
|                 |       | Penyedia      |                         |              | SiRUP 2.3 © 2018 LKPP |                |                                       |
|                 |       | Swakelola     |                         |              |                       |                | akan Dangadaan Rarang/laca Damarintah |

**Gambar 16.** *Menu RUP – Rencana Kerja Anggaran*

<span id="page-11-2"></span>2. Kemudian pilih "Program" dan "Kegiatan".

| <b>SRUP</b>                                                                        |  |  | Rekap RUP - Cari Paket Cari Paket 2 Kelola Data - | $-$ Unduh $\overline{ }$ | <b>Berita</b> |
|------------------------------------------------------------------------------------|--|--|---------------------------------------------------|--------------------------|---------------|
| <b>Program</b> $\left  \begin{array}{c} \text{-}-\text{pilih} \end{array} \right $ |  |  |                                                   | ▼                        |               |
| <b>Kegiatan</b> $\int$ ---pilih---                                                 |  |  |                                                   | ▼                        |               |

**Gambar 17.** *Halaman Rencana Kerja Anggaran*

<span id="page-11-3"></span>3. Tampil rincian anggaran sesuai "Program" dan "Kegiatan" yang dipilih.

| Program<br><b>Kegiatan</b> |                                  | PROGRAM STANDARISASI PELAYANAN KESEHATAN<br>[01.01.02.01.23.006] Kegiatan Monitoring, Evaluasi dan Pelap v | ÷                 |            |         |                   |           |        |                                                                    |
|----------------------------|----------------------------------|----------------------------------------------------------------------------------------------------|-------------------|------------|---------|-------------------|-----------|--------|--------------------------------------------------------------------|
|                            | <b>Lihat Status Identifikasi</b> |                                                                                                    | Clear All Tagging |            | 土       | Generate Paket    |           |        | <b>C</b> Ulangi Generate Paket<br>» <sup>«</sup>   ObjekAkun     ∡ |
| Kode (P/K/O/SO/K/SK/A/D)   |                                  | Uraian                                                                                                    | Pagu              | P          | S.      | <b>Multiyears</b> | <b>NP</b> | Gaji   | Actions                                                            |
| $\overline{\mathbf{v}}$    |                                  |                                                                                                    |                   | $\circ$    | $\circ$ |                   | O         | $\Box$ |                                                                    |
|                            |                                  |                                                                                                    |                   | $\bigcirc$ | $\circ$ |                   | $\circ$   | $\Box$ |                                                                    |
|                            | -------                          |                                                                                                    |                   | $\bigcirc$ | $\circ$ |                   | $\circ$   | $\Box$ |                                                                    |
|                            | All and company of the lot       | E                                                                                                    |                   | $\bigcirc$ | $\circ$ |                   | $\circ$   | $\Box$ |                                                                    |

<span id="page-11-4"></span>**Gambar 18.** *Rincian Rencana Kerja Anggaran*

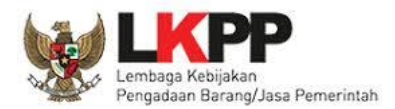

4. Untuk melakukan identifikasi pemaketan, klik *radio button* pada masing-masing kolom diantaranya: P (Penyedia)/ S (Swakelola)/ *Multiyears*/ NP (Non Pengadaan)/ untuk setiap rincian anggaran dapat dilakukan sampai dengan tingkat detail sedangkan kolom Gaji terkunci oleh sistem dan akan terceklis otomatis bila ada gaji di dalam rincian anggaran.

| Lihat Status Identifikasi                |                              |                         |            |            |                   |            |                                |
|------------------------------------------|------------------------------|-------------------------|------------|------------|-------------------|------------|--------------------------------|
|                                          |                              | ø.<br>Clear All Tagging |            | 玉          | Generate Paket    |            | <b>C Ulangi Generate Paket</b> |
|                                          |                              |                         |            |            |                   |            | "∡"   ObjekAkun     ∡          |
| Kode (P/K/O/SO/K/SK/A/D)                 | <b>Uraian</b>                | Pagu                    | P          | S.         | <b>Multiyears</b> | <b>NP</b>  | Gaji<br>Actions                |
| $\sqrt{01.01.02.01.23.027}$              | Kegiatan Monev kondisi Alkes | 78.271.000              | $\bigcirc$ | $\bigcirc$ |                   | $\bigcirc$ | $\Box$                         |
| $\sqrt{01.01.02.01.23.027.5.2.2.01}$     | Belanja Bahan Pakai Habis    | 2.335.000               | $\bigcirc$ | $\circ$    |                   | О          |                                |
| $\bullet$ 01.01.02.01.23.027.5.2.2.01.01 | Belanja Alat Tulis Kantor    | 2.335.000               | $\circ$    | $\circ$    |                   | $\circ$    |                                |
| $= 01.01.02.01.23.027.5.2.2.01.01.1$     | Disediakan Untuk             | 2.335.000               | Ο          | $\circ$    |                   | $\bigcirc$ | □                              |
| 01.01.02.01.23.027.5.2.2.01.01.1.1       | Kerton than na               | <b>200.000</b>          |            | O          |                   | ∩          | □                              |
| 01.01.02.01.23.027.5.2.2.01.01.1.2       | Klik radio button untuk      |                         | $\circ$    | $\circ$    |                   | $\bigcirc$ | □                              |
| 01.01.02.01.23.027.5.2.2.01.01.1.3       | melakukan identifikasi       |                         | O          | $\bigcirc$ |                   | $\bigcirc$ | П                              |
| 01.01.02.01.23.027.5.2.2.01.01.1.4       | pemaketan                    |                         | O          | $\circ$    |                   | $\circ$    |                                |
| 01.01.02.01.23.027.5.2.2.01.01.1.5       | ΚŁ                           |                         | O          | Ο          |                   | $\bigcirc$ |                                |
| 01.01.02.01.23.027.5.2.2.01.01.1.6       | <b>Catridge Hitam</b>        | 350.000                 | O          | O          |                   | О          | ш                              |

**Gambar 19.** *Identifikasi Pemaketan*

<span id="page-12-0"></span>Keterangan Identifikasi pemaketan dilakukan untuk:

a. Penyedia

Pedoman mengenai paket Penyedia mengacu Peraturan LKPP Nomor 9 Tahun 2018 Tentang Pedoman Pelaksanaan Pengadaan Barang/Jasa Melalui Penyedia.

b. Swakelola

Pedoman mengenai paket Swakelola mengacu pada Peraturan LKPP Nomor 8 Tahun 2018 Tentang Pedoman Swakelola. Paket Penyedia yang menjadi bagian dari Paket Swakelola, diidentifikasi sebagai paket Swakelola.

c. Penyedia dalam Swakelola

Paket penyedia dalam swakelola terbentuk ketika level anggaran diatas dipilih swakelola, kemudian level dibawahnya ditandai sebagai penyedia.

| Kode (P/K/O/SO/K/SK/A/D)             | <b>Uraian</b>                   | Pagu | P. | $\varsigma$ | Multiyears             | <b>NP</b>        | Gaji | Actions |
|--------------------------------------|---------------------------------|------|----|-------------|------------------------|------------------|------|---------|
| $\Psi$ (<br><b>ALCOHOL: AND ARTS</b> |                                 |      |    |             | 2. Tandai radio button |                  |      |         |
|                                      |                                 |      |    | $\circ$     |                        | <b>Swakelola</b> |      |         |
|                                      |                                 |      |    |             |                        |                  |      | 而       |
|                                      | 1. Tandai radio button Penyedia |      |    | $\bigcirc$  |                        |                  | u    |         |

<span id="page-12-1"></span>**Gambar 20.** *Identifikasi Penyedia dalam Swakelola*

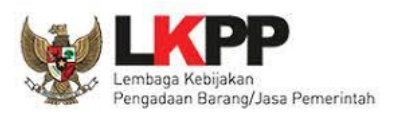

# d. *Multiyears/*Tahun Jamak

Untuk paket *Multiyears*, klik *radio button* pada kolom Penyedia. Kemudian akan tampil *Check Box* pada kolom *Multiyears*.

| Kode (P/K/O/SO/K/SK/A/D)     | Uraian                     | Pagu | P       | $\mathsf{S}$ | Multiyears | <b>NP</b>  | Gaji   | Actions |
|------------------------------|----------------------------|------|---------|--------------|------------|------------|--------|---------|
| V C<br><b>Service Street</b> |                            |      | $\circ$ | $\Omega$     |            | $\bigcirc$ | T.     |         |
| $\mathbf{w}$                 |                            |      | $\circ$ | $\circ$      |            | $\circ$    | u      |         |
|                              |                            |      |         | $\bullet$    | $\Box$     |            |        |         |
|                              | Klik radio button Penyedia |      | $\circ$ | $\circ$      |            | ∩          | $\Box$ |         |
| <b>SERVICE CONTROLLERS</b>   |                            |      | ∩       | $\circ$      |            |            | r.     |         |

**Gambar 21.** *Identifikasi Multiyears*

<span id="page-13-0"></span>Klik *Check Box Multiyears*, akan tampil pilihan apakah anggaran tersebut merupakan anggaran tahun pertama atau tahun pembayaran.

| Kode (P/K/O/SO/K/SK/A/D)                                  | Uraian                                                      | Pagu | P.      |            | Multiyears                             | <b>NP</b>  | Gaji   | Actions |
|-----------------------------------------------------------|-------------------------------------------------------------|------|---------|------------|----------------------------------------|------------|--------|---------|
| $\nabla 01$<br>49-97-29-927                               | <b>Communication of the Communication</b><br>$K\varepsilon$ |      | Ō.      | $\circ$    |                                        | $\circ$    | о      |         |
| AN ARCHER, JOS ANY N. J. J. W.<br>$\overline{\mathbf{v}}$ | <b>REPORT FOR DESIGNATION</b>                               |      |         | $\bigcap$  |                                        | $\supset$  | $\Box$ |         |
| CREATIVE AND ARR COMMITTEE AND ARREST                     | <b>CARD TO AN INCHES</b>                                    |      | $\cap$  | $\bigcap$  |                                        | $\bigcirc$ | π      |         |
| <b>AT OF ALL ART JOURNEY &amp; JULIAR</b><br>$\mathbf{v}$ | <b>CONTRACTOR</b>                                           |      | $\circ$ | $\bigcirc$ |                                        | $\circ$    | $\Box$ |         |
| CREATED AT A 24 APPEAR OF ALL                             |                                                             |      | $\circ$ | $\bigcirc$ |                                        | $\circ$    | п      |         |
| A SEARCHER START LEZANDER                                 |                                                             |      | $\circ$ | $\circ$    |                                        | $\circ$    | $\Box$ |         |
|                                                           |                                                             |      | $\circ$ |            | Tahun $P \sim$<br><b>Tahun Pertama</b> |            |        |         |
| <b>REAR AS AS JUNE 1, J . J . Mc AS 1, J</b>              |                                                             |      |         | $\circ$    | Pembayaran                             | O          | $\Box$ |         |

**Gambar 22.** *Check Box Multiyears* 

<span id="page-13-1"></span>Setelah proses "*Generate* Paket", maka paket tahun jamak tersebut tampil di Menu "Penyedia".

e. Non Pengadaan

Suatu anggaran diidentifikasi sebagai non pengadaan, bila dilakukan tanpa melalui ketentuan Peraturan Presiden Nomor 16 Tahun 2018. Contoh namun tidak terbatas pada:

- 1) Pengadaan tanah yang menggunakan peraturan selain Peraturan Presiden Nomor 16 Tahun 2018
- 2) Belanja sosial/hibah dengan menggunakan mekanisme transfer uang dan tidak dibelanjakan untuk pengadaan

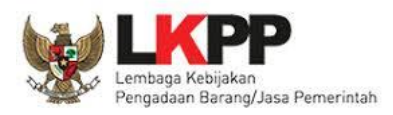

f. Gaji

Suatu anggaran diidentifikasi sebagai gaji bila anggaran tersebut digunakan untuk membayar gaji pegawai.

- g. Tombol "*Clear All Tagging*" berfungsi untuk menghapus seluruh identifikasi yang sudah dilakukan pada satu objek akun.
- h. Tombol "Hapus Tanda Identifikasi" di kolom *actions* berfungsi untuk menghapus identifikasi yang sudah dilakukan hanya pada bagian tersebut.
- i. Tombol "Ulangi *Generate* Paket" berfungsi apabila ingin merevisi hasil *generate* paket.
- 5. Klik tombol "Lihat Status Identifikasi", untuk mendapatkan informasi hasil identifikasi pemaketan (yang telah ditandai *radio button*) sudah sesuai dengan total pagu yang ada. Pastikan pagu belum teridentifikasi bernilai 0 (nol) sebelum melakukan *generate* paket.

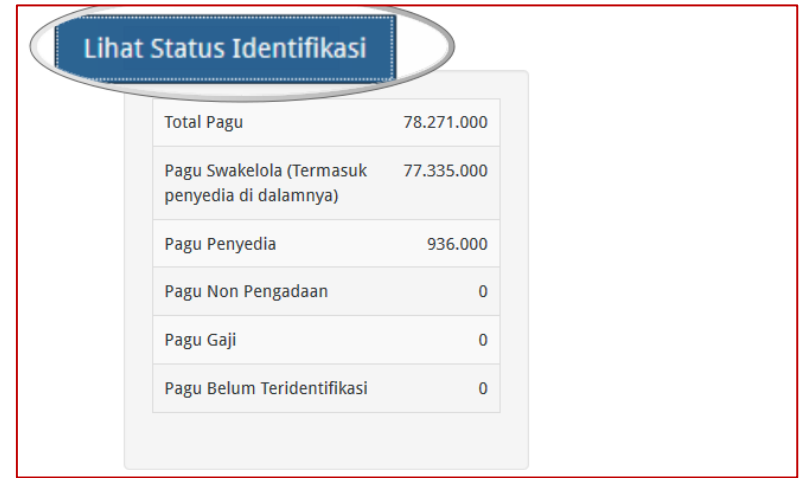

**Gambar 23.** *Lihat Status Identifikasi*

<span id="page-14-0"></span>6. Kemudian klik tombol "*Generate* Paket" untuk membuat paket setelah selesai melakukan identifikasi pemaketan (ditandai *radio button*) dari keseluruhan paket yang ada.

<span id="page-14-1"></span>

| Program<br><b>Kegiatan</b><br>Lihat Status Identifikasi | LAST INC. ASSAULTS BT SE<br>(F1. 73.077) Kinglatan Monay kondisi Alka | $\mathbf{v}$<br>$\overline{\mathbf{v}}$<br>C Clear All Tagging |            |         | Generate Paket    | C Ulangi Generate Paket |        | "∡"   ObjekAkun     ∡ |
|---------------------------------------------------------|-----------------------------------------------------------------------|----------------------------------------------------------------|------------|---------|-------------------|-------------------------|--------|-----------------------|
| Kode (P/K/O/SO/K/SK/A/D)                                | <b>Uraian</b>                                                         | Pagu                                                           | P          | S.      | <b>Multiyears</b> | <b>NP</b>               | Gaji   | Actions               |
| V OLIM ALAH JULIARY                                     | Ke,                                                                   |                                                                | $\circ$    | $\circ$ |                   | $\bigcirc$              | $\Box$ |                       |
| 10.01.02.01.23.027.5.2.2.01<br>Þ.                       |                                                                       |                                                                | $\bigcirc$ | $\circ$ |                   | $\bigcirc$              | $\Box$ |                       |
| 01.01.02.01.23.027.5.2.2.06                             | F.                                                                    |                                                                | $\circ$    | $\circ$ |                   | $\circ$                 | $\Box$ |                       |
| $\blacktriangleright$                                   | <b>Contract Contract</b>                                              |                                                                | ∩          | $\circ$ | $\Box$            |                         |        | 圙                     |

**Gambar 24.** *Genrate Paket*

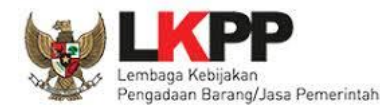

7. Tampil *pop up* sebelum dilakukan proses *generate* paket, lalu klik OK.

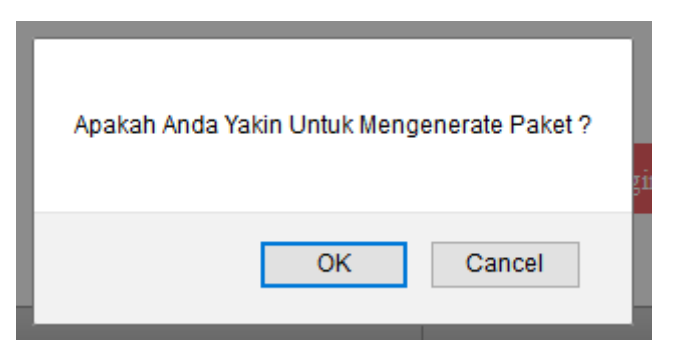

**Gambar 25.** *Pop Up Untuk Mengenerate Paket*

<span id="page-15-2"></span>8. Selanjutnya tampil pemberitahuan berhasil melakukan *generate* paket, silahkan cek di *tab*  paket penyedia dan paket swakelola.

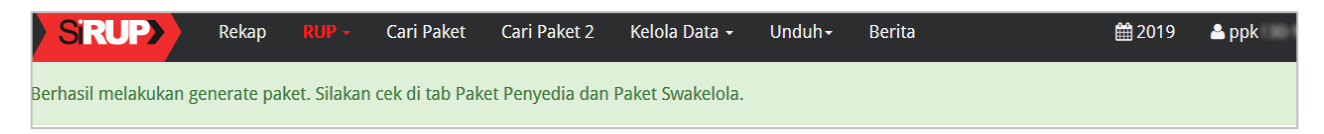

# **Gambar 26.** *Pemberitahuan Berhasil Melakukan Generate Paket*

### <span id="page-15-3"></span><span id="page-15-0"></span>**5. 2 Membuat Paket Penyedia**

Paket Penyedia dapat dibuat dari hasil *generate paket* atau dibuat secara manual.

### <span id="page-15-1"></span>**5. 2. 1 Membuat Paket Penyedia dari Hasil** *Generate* **Paket**

Setelah PPK selesai melakukan identifikasi pemaketan dan berhasil melakukan *generate paket*, maka paket yang sudah diidentifikasi sebagai paket Penyedia harus dilengkapi dengan informasi mengenai paketnya. Berikut ini langkah-langkah untuk melengkapi paket Penyedia:

1. Klik menu "RUP" kemudian klik *tab* menu "Penyedia".

<span id="page-15-4"></span>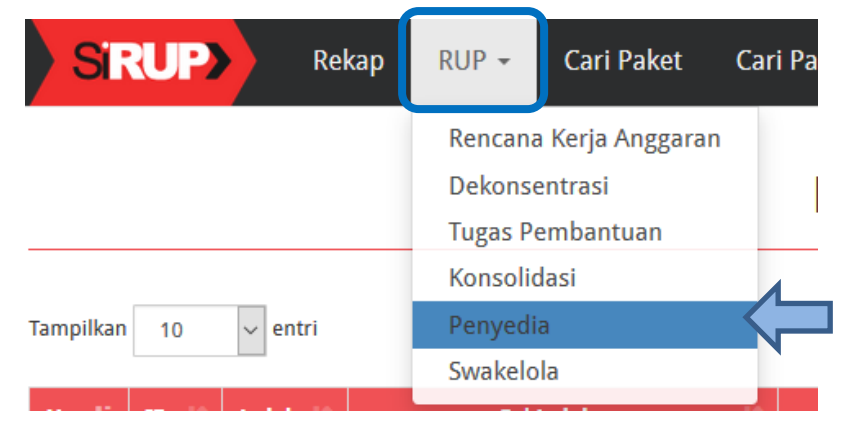

**Gambar 27.** *Menu RUP – Penyedia*

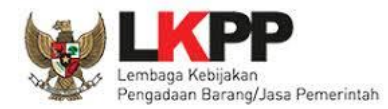

2. Lengkapi paket penyedia dengan klik simbol yang ada di kolom *actions*.

|                  | <b>SRUP&gt;</b>                       | Rekap        | $RUP -$ | <b>Cari Paket</b> | Cari Paket 2 | Kelola Data - | Unduh $\sim$          | <b>Berita</b>          |                       |                     |                      | ■2019 | $2$ ppk      | ь                 |
|------------------|---------------------------------------|--------------|---------|-------------------|--------------|---------------|-----------------------|------------------------|-----------------------|---------------------|----------------------|-------|--------------|-------------------|
|                  |                                       |              |         |                   |              |               | <b>PAKET PENYEDIA</b> |                        |                       |                     |                      |       |              |                   |
|                  | + Paket Penyedia                      |              |         |                   |              |               |                       |                        |                       |                     | <b>自 Hapus Draft</b> |       |              | ■ Finalisasi Draf |
| <b>Tampilkan</b> | 10                                    | $\vee$ entri |         |                   |              |               |                       |                        |                       |                     | Cari:                |       |              |                   |
| No               | Nama<br>Kegiatan                      | Nama Paket   |         |                   |              | Pagu (Rp.)    |                       | <b>Waktu Pemilihan</b> | <b>Sumber</b><br>Dana | $\overline{A}$      | FD                   | U     | <b>Hapus</b> | <b>Actions</b>    |
|                  | Kegiatan<br>Money<br>kondisi<br>Alkes |              |         |                   |              |               |                       | N/A                    | <b>APBD</b>           | $\overline{\smile}$ | Æ                    | ा     |              |                   |

**Gambar 28.** *Halaman Paket Penyedia*

<span id="page-16-0"></span>3. Tampil halaman ubah paket penyedia seperti gambar berikut.

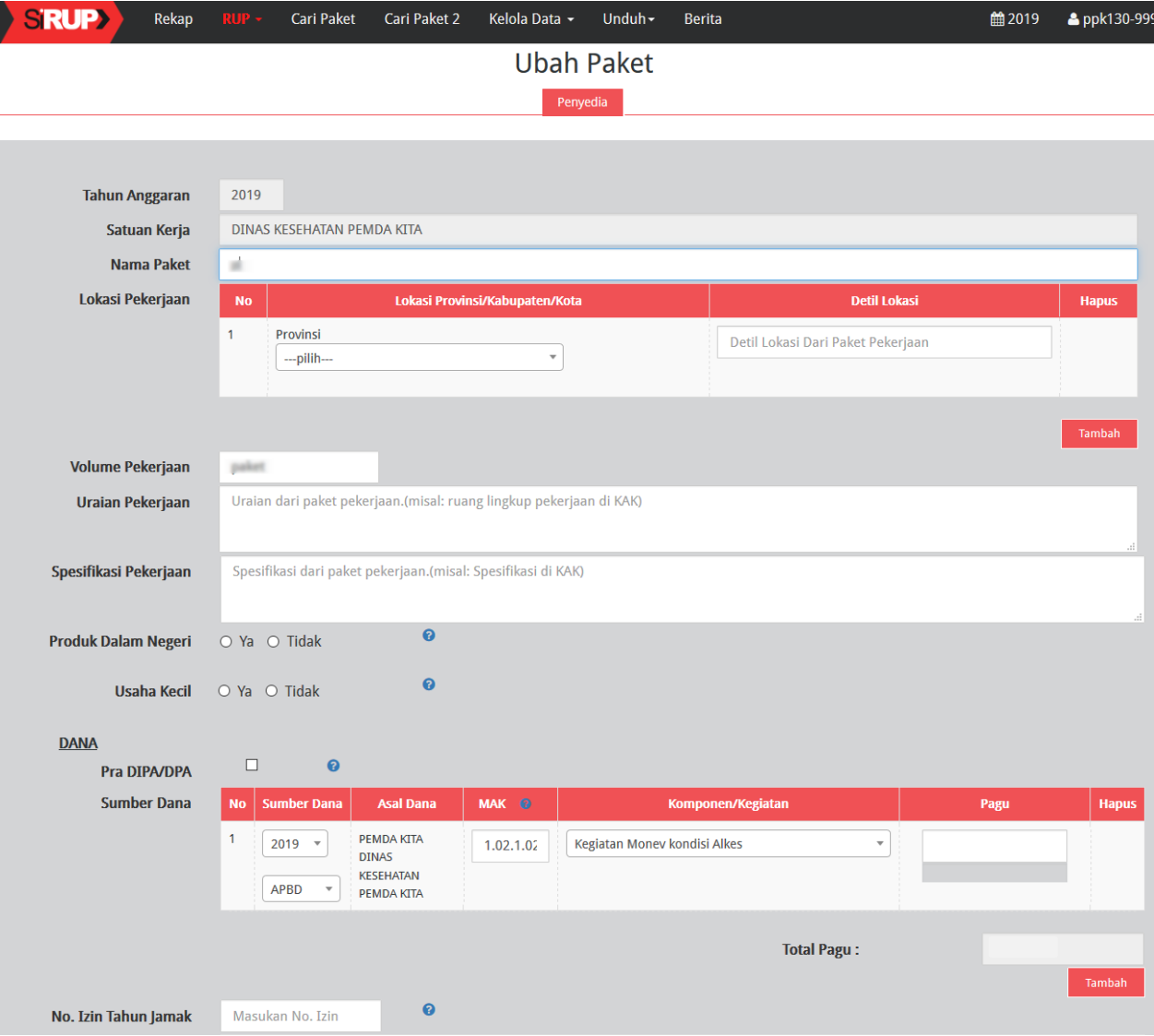

<span id="page-16-1"></span>**Gambar 29.** *Halaman Ubah Paket Penyedia (1)*

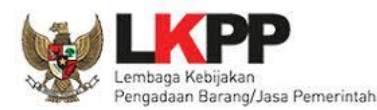

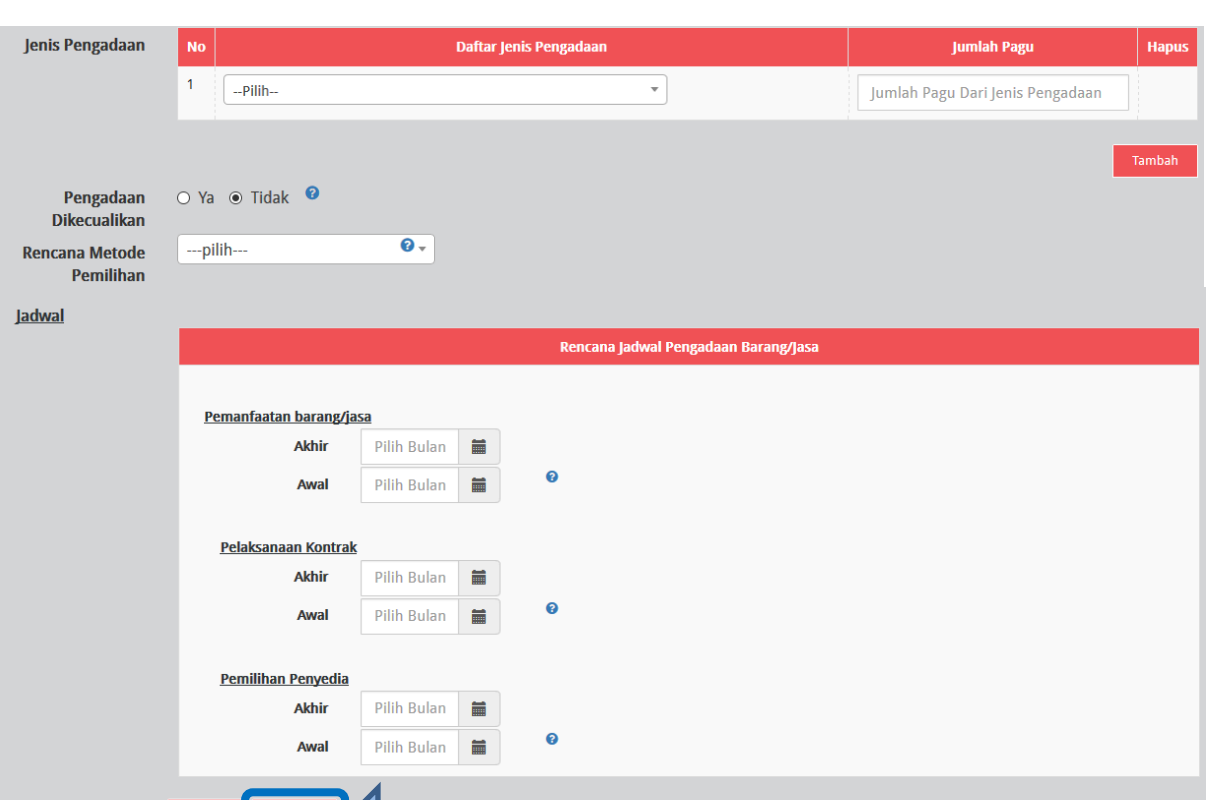

### **Gambar 30.** *Halaman Ubah Paket Penyedia (2)*

<span id="page-17-0"></span>Lengkapi formulir paket penyedia dengan informasi sebagai berikut:

- a) Isi/lengkapi nama paket (jika hasil *generate paket* belum sesuai)
- b) Pilih provinsi lokasi pekerjaan

 $\begin{array}{|c|c|} \hline \mathbf{F}^{\mathbf{a}}_{\mathbf{x}} & \hline \end{array}$  Batal

- c) Isi detail lokasi pekerjaan
- d) Klik tombol "Tambah", jika lokasi pekerjaan lebih dari satu lokasi
- e) Isi volume pekerjaan beserta satuannya (contoh: paket, unit, dll)
- f) Isi uraian pekerjaan sesuai dengan ruang lingkup pekerjaan di KAK
- g) Isi spesifikasi pekerjaan dari paket pekerjaan sesuai dengan di KAK
- h) Klik *check box* "Produk Dalam Negeri" apabila paket direncanakan menggunakan produk dalam negeri sesuai aturan Perpres Nomor 16 Tahun 2018 Pasal 66 dan Peraturan LKPP Nomor 7 Tahun 2018 Pasal 28 ayat (3)
- i) Klik *check box* "Usaha Kecil" apabila paket diperuntukan untuk Usaha Kecil
- j) Klik *check box* "Pra DIPA/DPA" jika pemilihan penyedia dilakukan mendahului penetapan DIPA/DPA
- k) Pilih sumber dana, MAK, Komponen dan pagu (jika hasil *generate paket* belum sesuai)
- l) Klik tombol "Tambah" jika anggaran lebih dari satu sumber dana

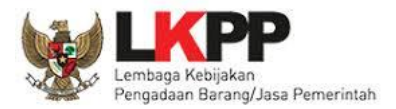

- m) Isi nomor izin tahun jamak, jika paket merupakan paket tahun jamak
- n) Pilih jenis pengadaan:
	- Barang
	- Pekerjaan Konstruksi
	- Jasa Lainnya
	- Jasa Konsultansi

Jumlah pagu akan otomatis terisi apabila hanya ada satu jenis pengadaan

- o) Klik Tombol "Tambah" untuk paket terintegrasi (dalam satu paket ada lebih dari satu jenis pengadaan). Isi pagu sesuai untuk tiap jenis pengadaan
- p) Pilih rencana metode pemilihan penyedia barang/jasa berdasarkan Peraturan Presiden Nomor 16 Tahun 2018 pada Pasal 38 dan Pasal 41 dibagi menjadi:
	- Pengadaan Langsung
	- Penunjukan Langsung
	- Seleksi
	- *Tender*
	- *Tender* cepat
	- e-*Purchasing*
- r) Pilih tahun dan bulan "Akhir Pemanfaatan Barang/Jasa", untuk perkiraan kapan waktu akhir barang/jasa dimanfaatkan oleh pengguna
- s) Pilih tahun dan bulan "Awal Pemanfaatan Barang/Jasa", untuk perkiraan kapan waktu awal barang/jasa dimanfaatkan oleh pengguna
- t) Pilih tahun dan bulan "Akhir Pelaksanaan Kontrak", untuk perkiraan waktu akhir pelaksanaan kontrak
- u) Pilih tahun dan bulan "Awal Pelaksanaan Kontrak", untuk perkiraan waktu awal pelaksanaan kontrak
- v) Pilih tahun dan bulan "Akhir Pemilihan Penyedia", untuk perkiraan waktu akhir pemilihan penyedia
- w) Pilih tahun dan bulan "Awal Pemilihan Penyedia", untuk perkiraan waktu awal pemilihan penyedia

*\*Catatan: Pastikan semua informasi yang dibutuhkan sudah terisi agar dapat disimpan.*

4. Klik tombol "Simpan".

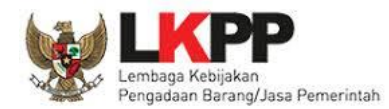

### <span id="page-19-0"></span>**5. 2. 2 Membuat Paket Penyedia Secara Manual**

PPK dapat membuat paket penyedia secara manual dengan cara sebagai berikut:

- 1. Klik menu "RUP" lalu klik *tab* menu "Penyedia" (Lihat *Gambar* **26**. *Menu RUP - Penyedia*).
- 2. Klik tombol "+Paket Penyedia" yang ada di bagian kiri halaman.

|       | SRUP>                                                                                                    | Rekap             | $RUP -$ | <b>Cari Paket</b> | Cari Paket 2 |  | Kelola Data ~         | Unduh $\sim$ | <b>Berita</b>          |  |                       |    |                |       | ■2019 | apck         |                |
|-------|----------------------------------------------------------------------------------------------------|-------------------|---------|-------------------|--------------|--|-----------------------|--------------|------------------------|--|-----------------------|----|----------------|-------|-------|--------------|----------------|
|       |                                                                                                    |                   |         |                   |              |  | <b>PAKET PENYEDIA</b> |              |                        |  |                       |    |                |       |       |              |                |
|       | + Paket Penyedia<br>■ Finalisasi Draf<br><b>向 Hapus Draft</b><br>Tampilkan<br>10<br>$\vert \mathsf{v} \vert$ entri<br>Cari: |                   |         |                   |              |  |                       |              |                        |  |                       |    |                |       |       |              |                |
| No LE | <b>Nama</b><br>Kegiatan                                                                                                    | <b>Nama Paket</b> |         |                   |              |  | Pagu (Rp.)            |              | <b>Waktu Pemilihan</b> |  | Sumber<br><b>Dana</b> | A, | <b>FD</b>      |       | ١u    | <b>Hapus</b> | <b>Actions</b> |
|       |                                                                                                    |                   |         |                   |              |  |                       |              | N/A                    |  | <b>APBD</b>           |    | $\blacksquare$ | - i E |       | ۰            | COQ            |
|       |                                                                                                    |                   |         |                   |              |  |                       |              |                        |  |                       |    |                |       |       |              |                |

**Gambar 31.** *Tambah Paket Penyedia*

<span id="page-19-1"></span>3. Tampil halaman tambah paket penyedia seperti gambar berikut.

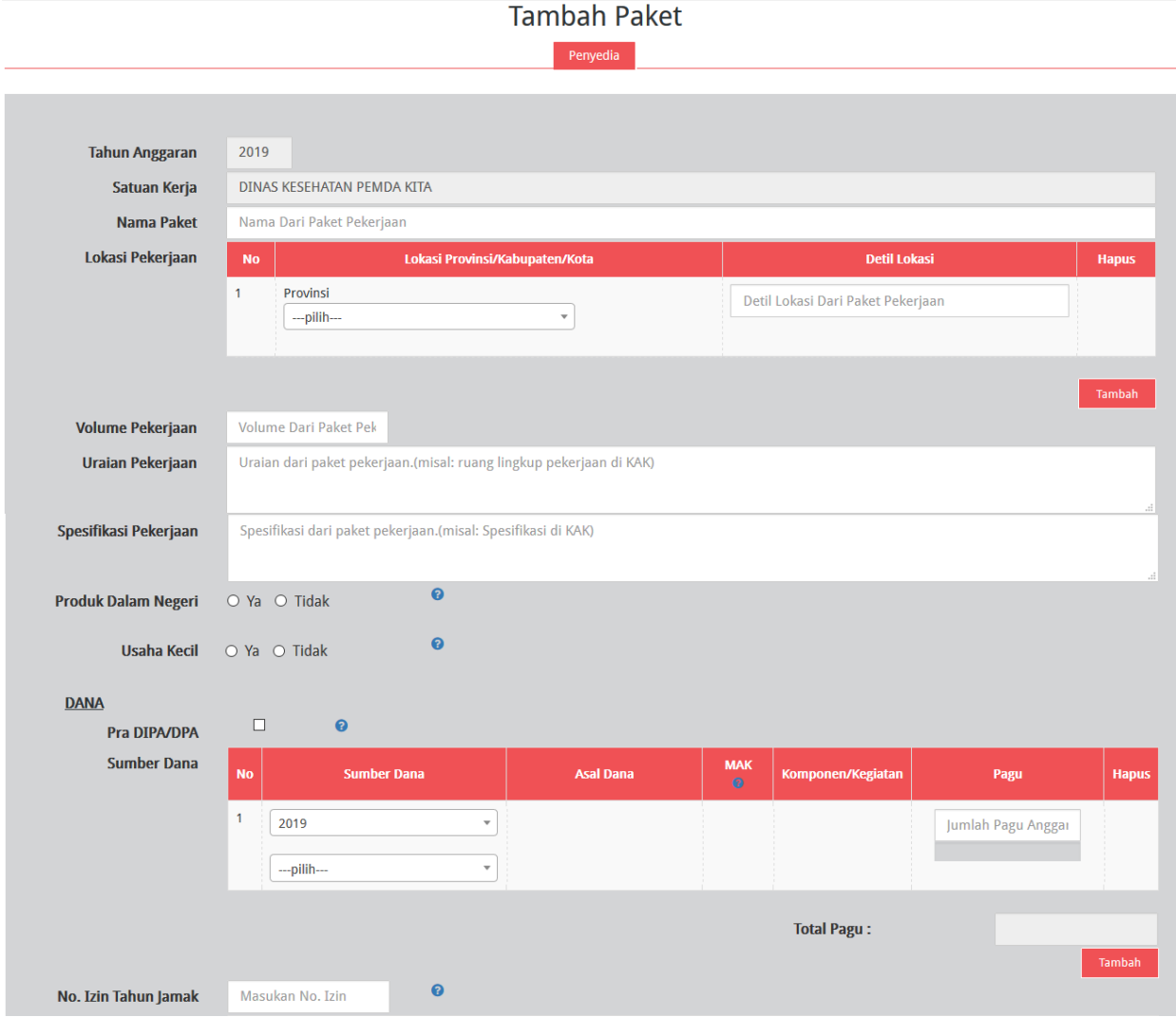

<span id="page-19-2"></span>**Gambar 32.** *Formulir Tambah Paket (1)*

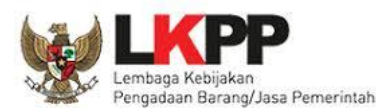

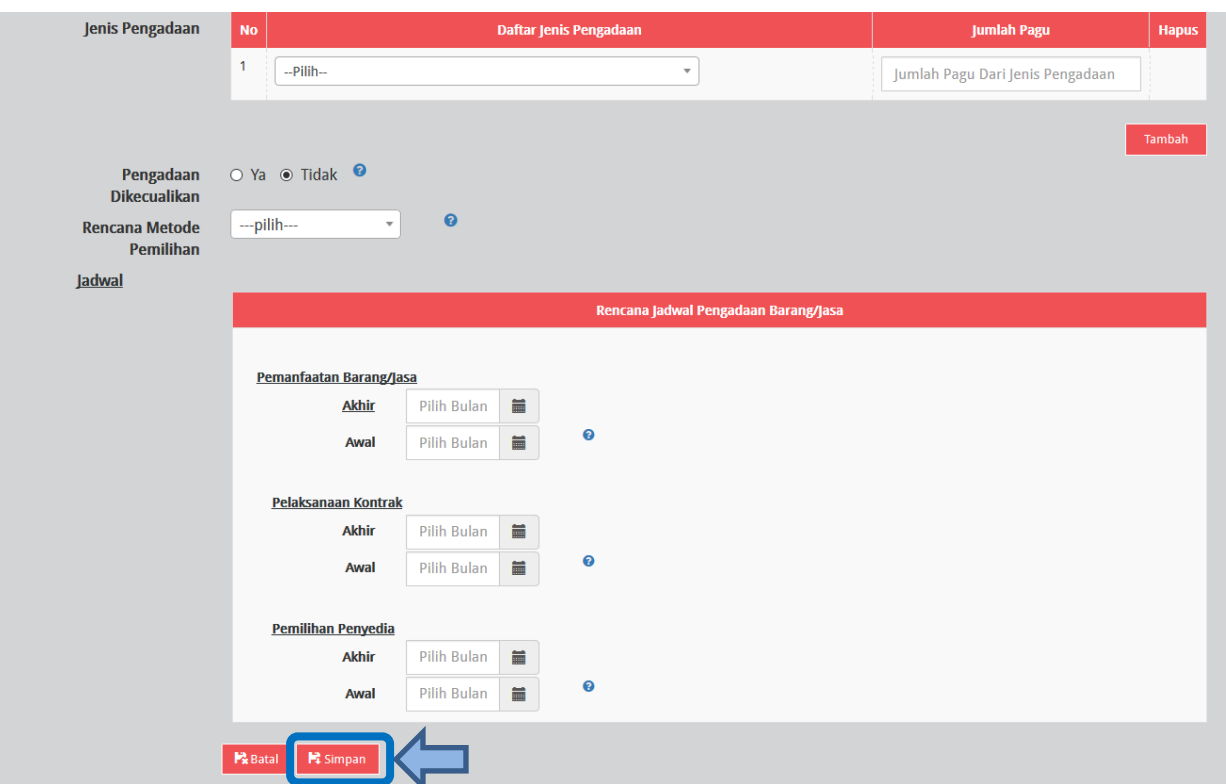

**Gambar 33.** *Formulir Tambah Paket (2)*

<span id="page-20-0"></span>Lengkapi formulir paket penyedia dengan informasi sebagai berikut:

- a) Isi nama paket
- b) Pilih provinsi lokasi pekerjaan
- c) Isi detail lokasi pekerjaan
- d) Klik tombol "Tambah" jika lokasi pekerjaan lebih dari satu lokasi
- e) Isi volume pekerjaan beserta satuannya (contoh: paket, unit, dll)
- f) Isi uraian pekerjaan sesuai dengan ruang lingkup pekerjaan di KAK
- g) Isi spesifikasi pekerjaan dari paket pekerjaan sesuai dengan di KAK
- h) Klik *check box* "Produk Dalam Negeri" apabila paket direncanakan menggunakan produk dalam negeri sesuai aturan Perpres Nomor 16 Tahun 2018 Pasal 66 dan Peraturan LKPP Nomor 7 Tahun 2018 Pasal 28 ayat (3)
- i) Klik *check box* "Usaha Kecil" apabila paket diperuntukan untuk Usaha Kecil
- j) Klik *check box* "Pra DIPA/DPA" jika pemilihan penyedia dilakukan mendahului penetapan DIPA/DPA
- k) Pilih sumber dana, isikan kode MAK, pilih Komponen dan isikan pagu
- l) Klik tombol "Tambah" jika anggaran lebih dari satu sumber dana
- m) Isi nomor izin tahun jamak jika paket merupakan paket tahun jamak

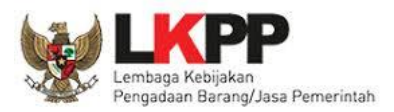

- n) Pilih jenis pengadaan:
	- Barang
	- Pekerjaan Konstruksi
	- Jasa Lainnya
	- Jasa Konsultansi

Jumlah pagu akan otomatis terisi apabila hanya ada satu jenis pengadaan

- o) Klik Tombol "Tambah" untuk paket terintegrasi (dalam satu paket ada lebih dari satu jenis pengadaan). Isi pagu sesuai untuk tiap jenis pengadaan
- p) Pilih rencana metode pemilihan penyedia barang/jasa berdasarkan Peraturan Presiden Nomor 16 Tahun 2018 pada Pasal 38 dan Pasal 41 dibagi menjadi:
	- Pengadaan Langsung
	- Penunjukan Langsung
	- Seleksi
	- *Tender*
	- *Tender* cepat
	- e-*Purchasing*
- q) Pilih tahun dan bulan "Akhir Pemanfaatan Barang/Jasa", untuk perkiraan kapan waktu akhir barang/jasa dimanfaatkan oleh pengguna
- r) Pilih tahun dan bulan "Awal Pemanfaatan Barang/Jasa", untuk perkiraan kapan waktu awal barang/jasa dimanfaatkan oleh pengguna
- s) Pilih tahun dan bulan "Akhir Pelaksanaan Kontrak", untuk perkiraan waktu akhir pelaksanaan kontrak
- t) Pilih tahun dan bulan "Awal Pelaksanaan Kontrak", untuk perkiraan waktu awal pelaksanaan kontrak
- u) Pilih tahun dan bulan "Akhir Pemilihan Penyedia", untuk perkiraan waktu akhir pemilihan penyedia
- v) Pilih tahun dan bulan "Awal Pemilihan Penyedia", untuk perkiraan waktu awal pemilihan penyedia

*\*Catatan: Pastikan semua informasi yang dibutuhkan sudah terisi agar dapat disimpan.*

4. Klik tombol "Simpan".

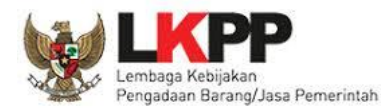

### <span id="page-22-0"></span>**5. 3 Membuat Paket Swakelola**

Paket Swakelola dapat dibuat dari hasil *generate paket* atau dibuat secara manual.

### <span id="page-22-1"></span>**5. 3. 1 Membuat Paket Swakelola dari Hasil** *Generate* **Paket**

Setelah PPK selesai melakukan identifikasi pemaketan dan berhasil melakukan *generate paket*, maka paket yang sudah diidentifikasi sebagai paket Swakelola harus dilengkapi dengan informasi mengenai paketnya. Berikut ini langkah-langkah untuk melengkapi paket Swakelola:

1. Klik menu "RUP" kemudian klik *tab* menu "Swakelola".

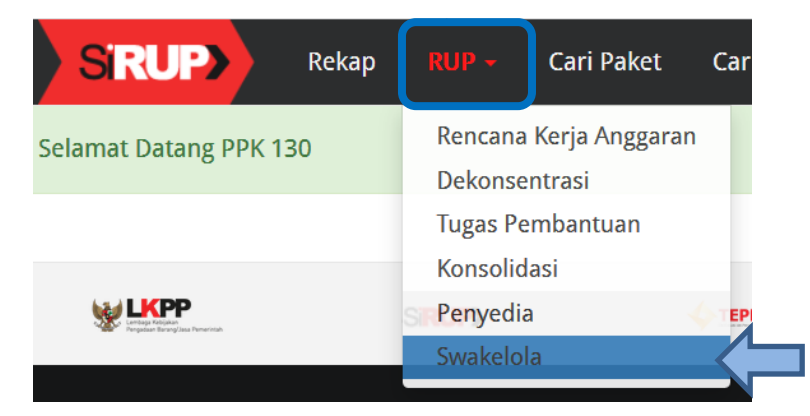

 **Gambar 34.** *Menu RUP - Swakelola*

<span id="page-22-2"></span>2. Lengkapi paket penyedia dengan klik simbol yang ada di kolom *actions.*

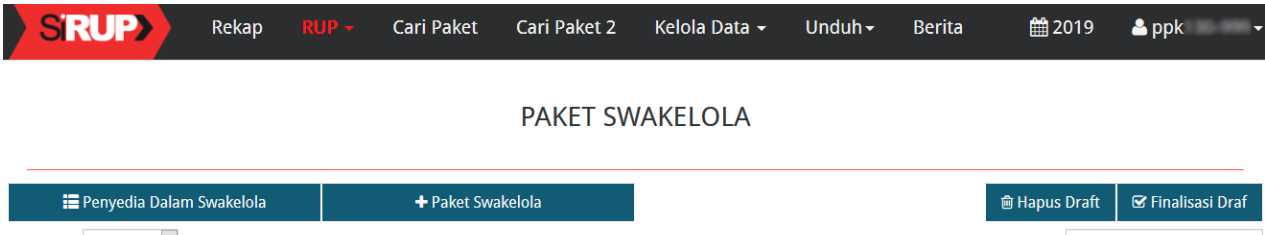

<span id="page-22-3"></span>

| Tampilkan  | 10<br>entri                  |                             |            |                                |                            |                                        |      | Cari:  |                                                          |
|------------|------------------------------|-----------------------------|------------|--------------------------------|----------------------------|----------------------------------------|------|--------|----------------------------------------------------------|
| $No$ $l =$ | <b>Kegiatan</b>              | <b>Nama</b><br><b>Paket</b> | Pagu (Rp.) | <b>Sumber I</b><br><b>Dana</b> | <b>Mulai</b><br>Pekerjaaan | $\mathbb{H}$ $\mathbf{A}$ $\mathbb{H}$ |      |        | FD <sup>II</sup> U <sup>II</sup> Hapus<br><b>Actions</b> |
|            | Kegiatan Monev kondisi Alkes |                             |            | <b>APBD</b>                    | N/A                        | $\swarrow$                             | - 80 | $\Box$ | ■ ◎ □<br>$\Box$                                          |

**Gambar 35.** *Halaman Paket Swakelola*

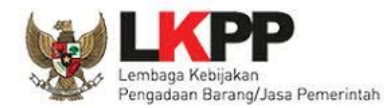

### 3. Tampil halaman ubah paket swakelola seperti gambar berikut.

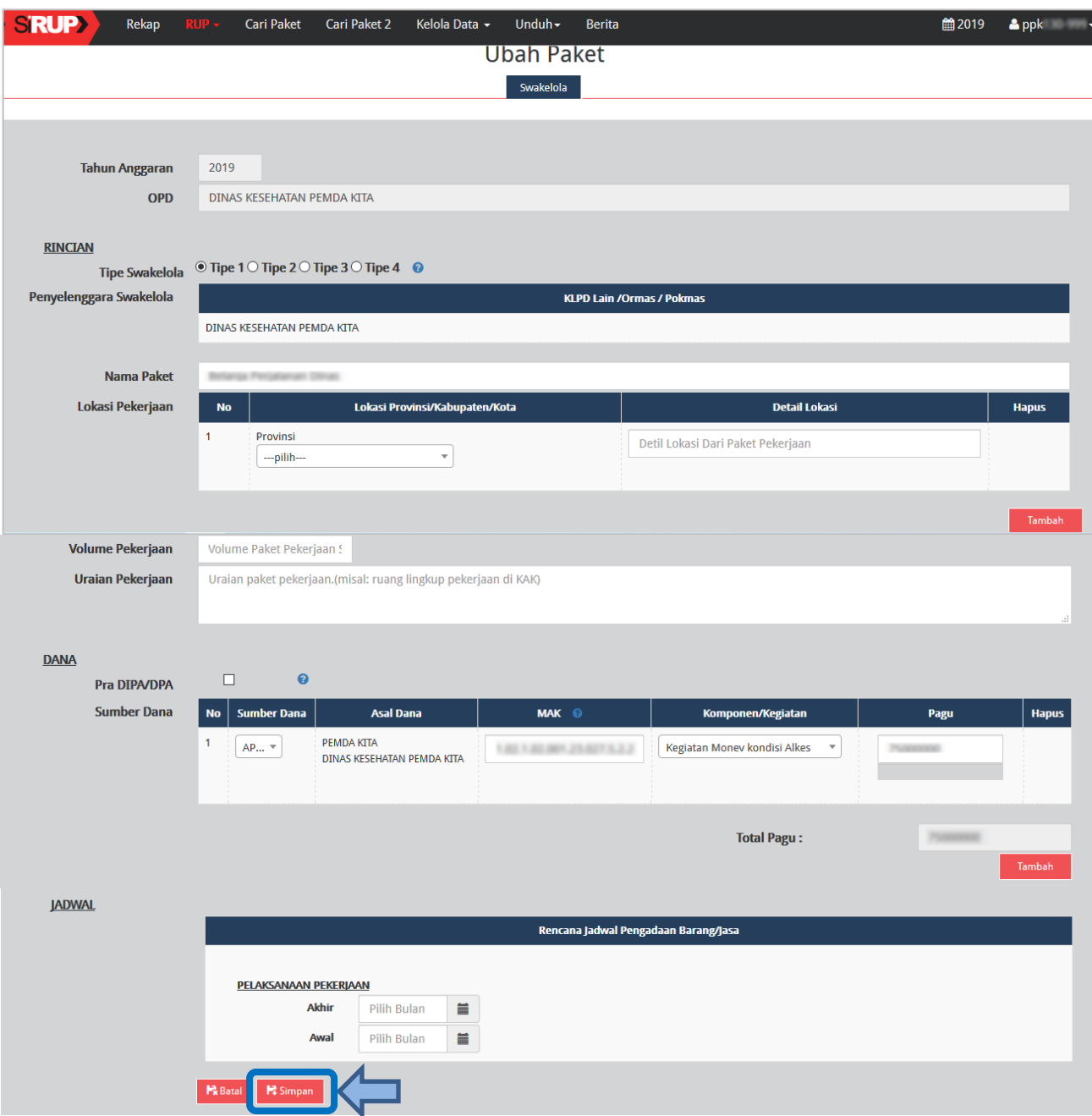

**Gambar 36.** *Halaman Ubah Paket Swakelola*

<span id="page-23-0"></span>Lengkapi formulir paket Swakelola dengan informasi sebagai berikut:

- a) Pilih tipe swakelola
- b) Isi/lengkapi nama paket (jika hasil *generate paket* belum sesuai)
- c) Pilih provinsi lokasi pekerjaan
- d) Isi detail lokasi pekerjaan
- e) Klik tombol "Tambah" jika lokasi pekerjaan lebih dari satu lokasi

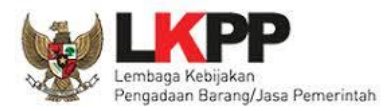

- f) Isi volume pekerjaan beserta satuannya (kegiatan)
- g) Isi uraian pekerjaan sesuai dengan KAK
- h) Klik *check box* "Pra DIPA/DPA" jika pemilihan penyedia dilakukan mendahului penetapan DIPA/DPA
- i) Pilih sumber dana, MAK, dan isi pagu (jika hasil *generate paket* belum sesuai)
- j) Klik tombol "Tambah" jika anggaran lebih dari satu sumber dana. Total pagu akan otomatis terakumulasi
- k) Pilih tahun dan bulan "Akhir Pelaksanaan Pekerjaan" untuk perkiraan waktu akhir pelaksanaan pekerjaan
- l) Pilih tahun dan bulan "Awal Pelaksanaan Pekerjaan" untuk perkiraan waktu awal pelaksanaan pekerjaan

*\*Catatan: Pastikan semua informasi yang dibutuhkan sudah terisi agar dapat disimpan.*

4. Klik tombol "Simpan".

### <span id="page-24-0"></span>**5. 3. 2 Membuat Paket Swakelola Secara Manual**

PPK dapat membuat paket swakelola secara manual dengan cara sebagai berikut:

- 1. Klik menu "RUP" lalu klik *tab* menu "Swakelola" (Lihat *Gambar* **33**. *Menu RUP - Swakelola*).
- 2. Klik tombol "+Paket Swakelola" yang ada di bagian kiri halaman.

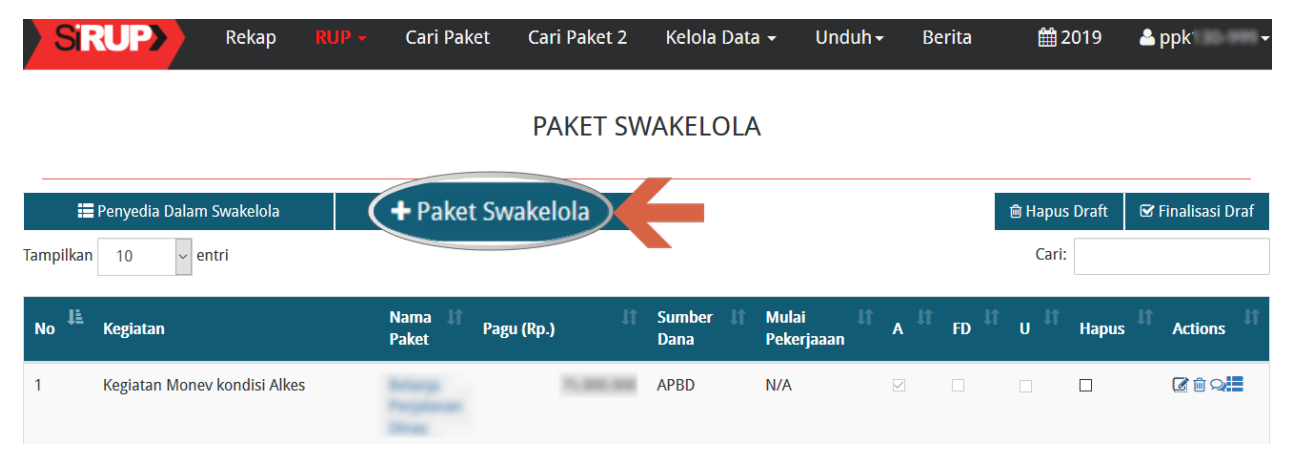

<span id="page-24-1"></span>**Gambar 37.** *Tambah Paket Swakelola*

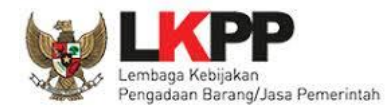

### 3. Tampil halaman tambah paket swakelola seperti gambar berikut.

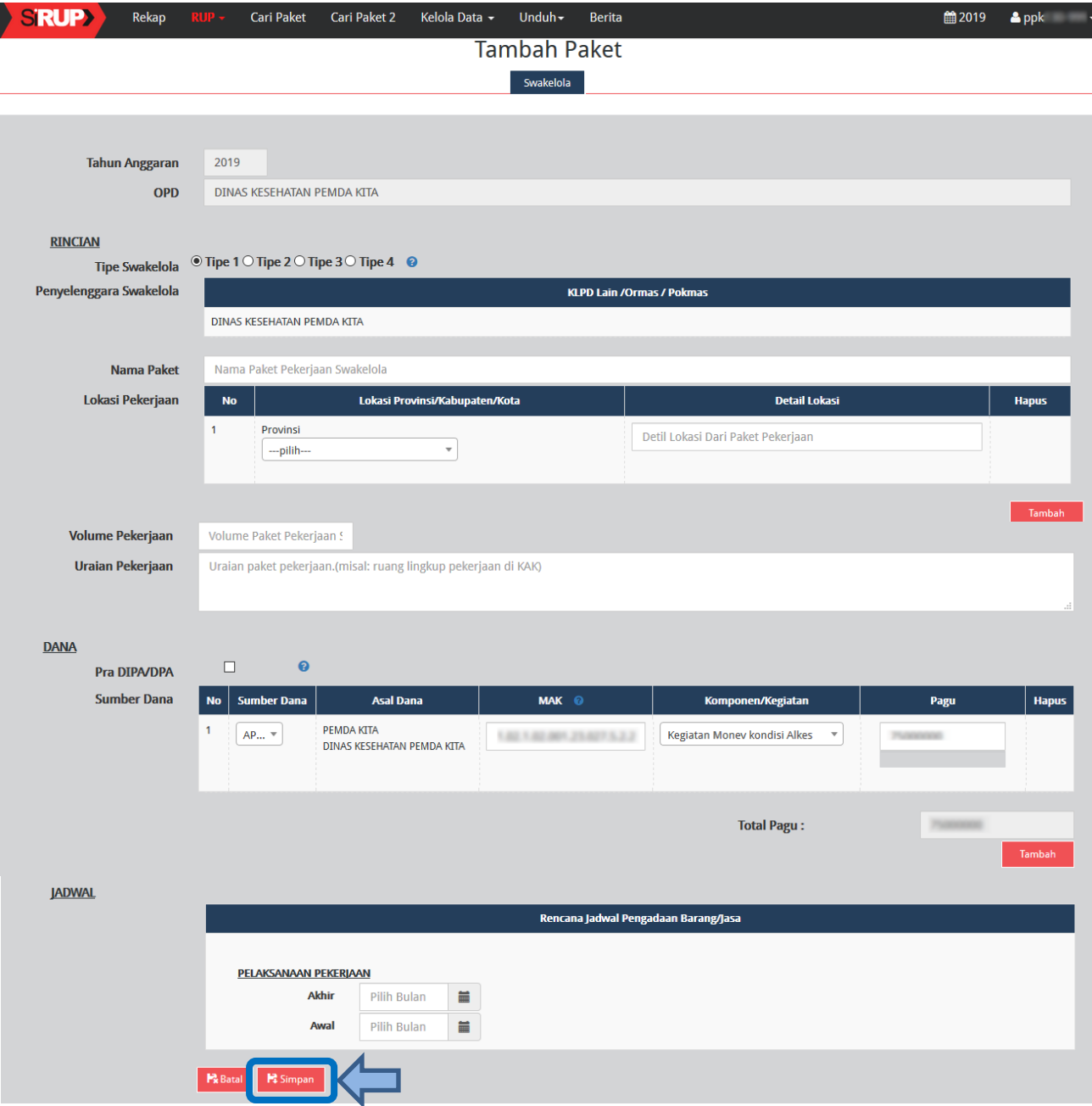

**Gambar 38.** *Formulir Tambah Paket Swakelola*

<span id="page-25-0"></span>Lengkapi formulir paket Swakelola dengan informasi sebagai berikut:

- a) Pilih tipe swakelola
- b) Isi nama paket
- c) Pilih provinsi lokasi pekerjaan
- d) Isi detail lokasi pekerjaan
- e) Klik tombol "Tambah" jika lokasi pekerjaan lebih dari satu lokasi
- f) Isi volume pekerjaan beserta satuannya (kegiatan)

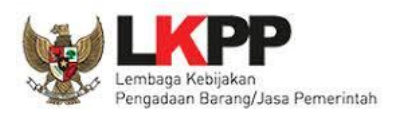

- g) Isi uraian pekerjaan sesuai dengan KAK
- h) Klik *check box* "Pra DIPA/DPA" jika pemilihan penyedia dilakukan mendahului penetapan DIPA/DPA
- q) Pilih sumber dana, isikan kode MAK, pilih komponen dan isikan pagu
- i) Klik tombol "Tambah" jika anggaran lebih dari satu sumber dana. Total pagu akan otomatis terakumulasi
- j) Pilih tahun dan bulan "Akhir Pelaksanaan Pekerjaan" untuk perkiraan waktu akhir pelaksanaan pekerjaan
- k) Pilih tahun dan bulan "Awal Pelaksanaan Pekerjaan" untuk perkiraan waktu awal pelaksanaan pekerjaan

*\*Catatan: Pastikan semua informasi yang dibutuhkan sudah terisi agar dapat disimpan.*

4. Klik tombol "Simpan".

### <span id="page-26-0"></span>**5. 4 Membuat Paket Penyedia didalam Swakelola**

Paket penyedia dalam swakelola dapat dibuat dari hasil *generate paket* atau dibuat manual.

### <span id="page-26-1"></span>**5. 4. 1 Membuat Paket Penyedia di dalam Swakelola dari Hasil** *Generate* **Paket**

Apabila pada saat identifikasi pemaketan terdapat paket penyedia di dalam paket swakelola, maka paket tersebut harus dilengkapi dengan informasi mengenai paketnya. Berikut ini langkah-langkah untuk melengkapi paket penyedia di dalam swakelola:

- 1. Klik menu "RUP" lalu klik *tab* menu "Swakelola" (Lihat *Gambar 33. Menu RUP - Swakelola*).
- 2. Klik "Daftar Paket Penyedia" atau simbol yang ada di kolom *actions*.

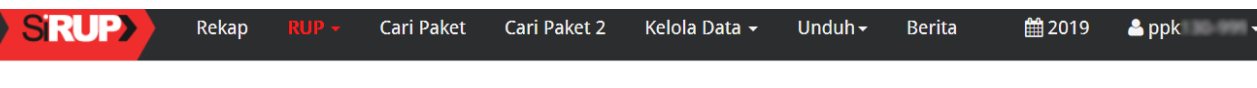

### PAKET SWAKELOLA

|                  | <b>E</b> Penyedia Dalam Swakelola |                                             | + Paket Swakelola |                                      |                            |                                                                      |        | <b>圖 Hapus Draft</b>           |              | <b>■</b> Finalisasi Draf |
|------------------|-----------------------------------|---------------------------------------------|-------------------|--------------------------------------|----------------------------|----------------------------------------------------------------------|--------|--------------------------------|--------------|--------------------------|
| <b>Tampilkan</b> | 10<br>$\vert$ entri               |                                             |                   |                                      |                            |                                                                      |        | Cari:                          |              |                          |
| 韭<br><b>No</b>   | <b>Kegiatan</b>                   | $\mathbf{I}$<br><b>Nama</b><br><b>Paket</b> | 11<br>Pagu (Rp.)  | <b>Sumber</b><br>- Lt<br><b>Dana</b> | <b>Mulai</b><br>Pekerjaaan | $\begin{array}{cc} \mathbb{I} & \mathbb{I} & \mathbb{I} \end{array}$ |        | FD $\mathbb{H}$ U $\mathbb{H}$ | <b>Hapus</b> | <b>Actions</b>           |
|                  | Kegiatan Monev kondisi Alkes      |                                             |                   | <b>APBD</b>                          | N/A                        | $\triangledown$                                                      | $\Box$ | $\Box$                         | $\Box$       | <b>び血臭!!!</b>            |
|                  | Kegiatan Monev kondisi Alkes      |                                             |                   | <b>APBD</b>                          | N/A                        | $\checkmark$                                                         | $\Box$ | $\Box$                         |              | ぴ面                       |

<span id="page-26-2"></span>**Gambar 39.** *Tombol Masuk ke Daftar Paket Penyedia didalam Paket Swakelola*

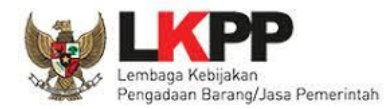

3. Klik tombol "Lengkapi Paket Penyedia" atau simbol yang ada di kolom *actions* pada paket penyedia yang dipilih.

|           | <b>SRUP&gt;</b>                       | Rekap                       | $RUP -$          | <b>Cari Paket</b> | Cari Paket 2                     | Kelola Data ▼                                    | Unduh $\sim$ | <b>Berita</b>                |                           |                               | ■2019 | $2$ ppk      | ≂                                      |
|-----------|---------------------------------------|-----------------------------|------------------|-------------------|----------------------------------|--------------------------------------------------|--------------|------------------------------|---------------------------|-------------------------------|-------|--------------|----------------------------------------|
|           |                                       |                             |                  |                   | <b><i>PERSONAL REGISTERS</i></b> | PAKET PENYEDIA DALAM SWAKELOLA<br>The St. Editor |              |                              |                           |                               |       |              |                                        |
| Tampilkan | ← Swakelola<br>10                     | $\vert \vee \vert$<br>entri | + Paket Penyedia |                   |                                  |                                                  |              |                              |                           | <b>f</b> Hapus Draft<br>Cari: |       |              | <b>■</b> Finalisasi Draf               |
| No        | <b>Nama</b><br><b>Kegiatan</b>        | <b>Nama Paket</b>           |                  | Pagu (Rp.)        |                                  | <b>Waktu Pemilihan</b>                           |              | <b>Sumber</b><br><b>Dana</b> | $A^{\parallel \parallel}$ | <b>FD</b>                     | ۱u    | <b>Hapus</b> | <b>Actions</b>                         |
|           | Kegiatan<br>Money<br>kondisi<br>Alkes |                             |                  |                   |                                  | N/A                                              |              | <b>APBD</b>                  | $\overline{\vee}$         | $\Box$                        | 江     | $\Box$       | $\sigma$ as<br>Lengkapi Paket Penyedia |

**Gambar 40.** *Tombol Lengkapi Paket Penyedia didalam Swakelola*

- <span id="page-27-1"></span>4. Selanjutnya tampil halaman "Ubah Paket Penyedia". (Lihat *Gambar 28 dan Gambar 29. Halaman Ubah Paket Penyedia*). Lengkapi formulir Paket Penyedia dalam Swakelola sebagaimana penjelasan pada huruf a-w setelah *Gambar 29. Halaman Ubah Paket Penyedia*
- 5. Klik tombol "Simpan".

### <span id="page-27-0"></span>**5. 4. 2 Membuat Paket Penyedia di dalam Swakelola Secara Manual**

Paket penyedia di dalam paket Swakelola dapat dibuat secara manual dengan langkahlangkah sebagai berikut:

- 1. Klik menu "RUP" lalu klik *tab* menu "Swakelola" (Lihat *Gambar 33. Menu RUP - Swakelola*).
- 2. Klik "Daftar Paket Penyedia" atau simbol **yang ada di kolom** *actions* pada paket swakelola yang dipilih.

|                | SRUP><br>Rekap                                          | $RUP -$ | <b>Cari Paket</b>           |                   | <b>Cari Paket 2</b> | Kelola Data -                 |                            | Unduh $\sim$                                                     | <b>Berita</b>               |    |                                  | ■2019        | $\Delta$ ppk $\rightarrow$   |
|----------------|---------------------------------------------------------|---------|-----------------------------|-------------------|---------------------|-------------------------------|----------------------------|------------------------------------------------------------------|-----------------------------|----|----------------------------------|--------------|------------------------------|
|                |                                                         |         |                             |                   |                     | <b>PAKET SWAKELOLA</b>        |                            |                                                                  |                             |    |                                  |              |                              |
| Tampilkan      | <b>E</b> Penyedia Dalam Swakelola<br>10<br>$\sim$ entri |         |                             | + Paket Swakelola |                     |                               |                            |                                                                  |                             |    | <b>fill Hapus Draft</b><br>Cari: |              | <b>■</b> Finalisasi Draf     |
| Ŀ<br><b>No</b> | Kegiatan                                                |         | <b>Nama</b><br><b>Paket</b> | Pagu (Rp.)        | 1Ť                  | <b>Sumber</b><br>- 11<br>Dana | <b>Mulai</b><br>Pekerjaaan | $\begin{array}{ c c c }\hline \text{if} & \text{if} \end{array}$ |                             | FD | $\mathbf{u}^{\text{eff}}$        | <b>Hapus</b> | <b>Actions</b>               |
|                | Kegiatan Monev kondisi Alkes                            |         |                             |                   |                     | <b>APBD</b>                   | N/A                        |                                                                  | $\overline{\vee}$<br>$\Box$ |    | $\Box$                           | $\Box$       | ご自く<br>Daftar Paket Penyedia |

<span id="page-27-2"></span>**Gambar 41.** *Tombol Masuk ke Daftar Paket Penyedia didalam Swakelola*

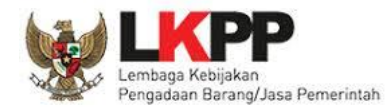

3. Tampil halaman paket penyedia dalam swakelola, kemudian klik "+Paket Penyedia".

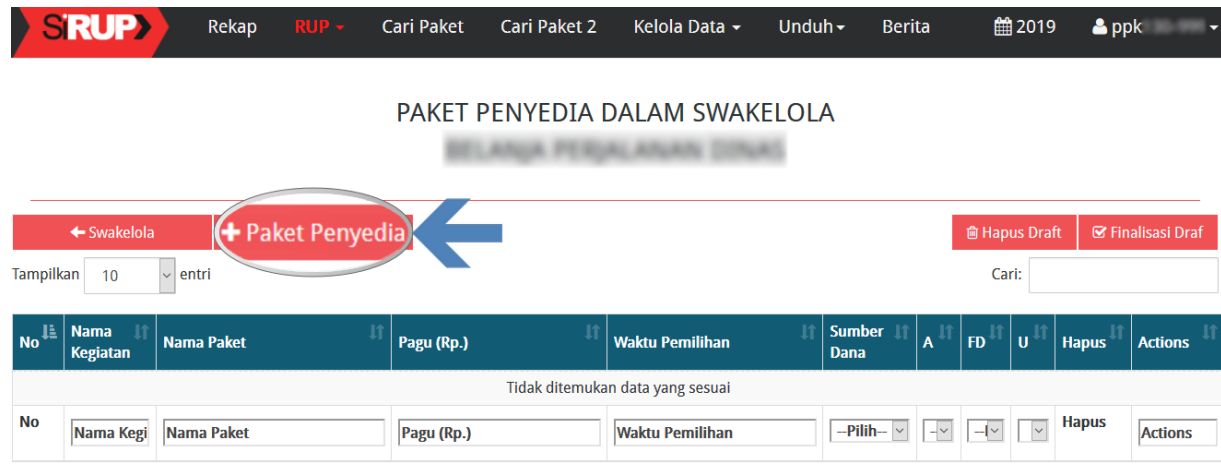

**Gambar 42.** *Tombol Tambah Paket Penyedia dalam Swakelola*

- <span id="page-28-1"></span>4. Selanjutnya tampil halaman "Tambah Paket Penyedia" (seperti pada *Gambar 31* dan *Gambar 32. Formulir Tambah Paket*). Lengkapi isian formulir tambah paket penyedia sebagaimana penjelasan pada huruf a-v setelah *Gambar 32. Formulir Tambah Paket*.
- 5. Klik "Simpan".

### <span id="page-28-0"></span>**5. 5 Pemaketan Dekonsentrasi/Tugas Pembantuan**

Pengalokasian dana dekonsentrasi atau dana tugas pembantuan dimaksudkan untuk meningkatkan pencapaian kinerja, efisiensi dan efektifitas dalam penyelenggaraan pemerintahan, pelayanan publik, dan pembangunan di daerah, serta menciptakan keselarasan dan sinergitas secara nasional antara program dan kegiatan dekonsentrasi/tugas pembantuan yang didanai dari APBN dengan program dan kegiatan desentralisasi yang didanai APBD.

Untuk mencapai adanya keselarasan dan sinergitas, maka dalam penyusunan RKA-KL terlebih dahulu dilakukan proses komunikasi dan perencanaan yang baik antara Kementerian/Lembaga dengan Gubernur yang akan menerima kegiatan pelimpahan wewenang, dan dengan daerah Provinsi atau Kabupaten/Kota dan/atau Desa yang akan menerima kegiatan tugas pembantuan.

Pemaketan Dekonsentrasi atau Tugas Pembantuan dalam SiRUP dapat dilakukan setelah PPK menerima pendelegasian Program/Kegiatan dari PA Perangkat Daerah, maka PPK dapat mengidentifikasi anggaran.

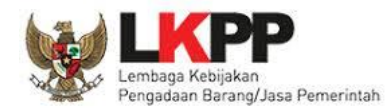

### <span id="page-29-0"></span>**5. 5. 1 Langkah-langkah Membuat Paket Dekonsentrasi di SiRUP**

Berikut ini contoh langkah-langkah membuat paket dari dana Dekonsentrasi:

1. Klik menu "RUP" kemudian klik *tab* menu "Dekonsentrasi".

| <b>SRUP</b>            | Rekap       | $RUP -$               | Cari Paket              | <b>Cari Paket 2</b> | Kelola Data -            | Unduh $\sim$ | <b>Berita</b> | ■2019 |  |
|------------------------|-------------|-----------------------|-------------------------|---------------------|--------------------------|--------------|---------------|-------|--|
| Selamat Datang PPK 130 |             | Dekonsentrasi         | Rencana Kerja Anggaran  |                     |                          |              |               |       |  |
|                        |             |                       | <b>Tugas Pembantuan</b> |                     |                          |              |               |       |  |
| Program                | ---pilih--- | Konsolidasi           |                         |                     | $\overline{\phantom{a}}$ |              |               |       |  |
| <b>Kegiatan</b>        | ---pilih--- | Penyedia<br>Swakelola |                         |                     | $\overline{\mathbf{v}}$  |              |               |       |  |
|                        |             |                       |                         |                     |                          |              |               |       |  |

**Gambar 43.** *RUP - Menu Dekonsentrasi*

<span id="page-29-1"></span>2. Tampil halaman "Daftar *File* Hasil *Upload* Dekonsentrasi", lalu klik nama *file* Dekonsentrasi.

| <b>SRUP&gt;</b>  | Rekap                                                    | $RUP -$                                                        | Cari Paket                  | Cari Paket 2                                | Kelola Data -                                                                 | Unduh $\sim$                    | <b>Berita</b>                   |       | ■2019                           | $2$ ppk       |
|------------------|----------------------------------------------------------|----------------------------------------------------------------|-----------------------------|---------------------------------------------|-------------------------------------------------------------------------------|---------------------------------|---------------------------------|-------|---------------------------------|---------------|
|                  |                                                          |                                                                |                             | DAFTAR FILE HASIL UPLOAD DEKONSENTRASI      |                                                                               |                                 |                                 |       |                                 |               |
| <b>Tampilkan</b> | $\checkmark$<br>10<br>entri                              |                                                                |                             |                                             |                                                                               |                                 |                                 | Cari: |                                 |               |
| Ŀ<br><b>No</b>   | <b>Nama File</b>                                         | <b>Kldi Asal</b>                                               | Kldi<br>1Ť<br><b>Terima</b> | <b>Satker Terima</b>                        | <b>Satker</b><br><b>Asal</b>                                                  | <b>Tahun</b><br><b>Anggaran</b> | <b>Tanggal</b><br><b>Unggah</b> |       | <b>Serahkan</b>                 | <b>Action</b> |
|                  | <b>KEMENPAR DEKON</b><br><b>KALTENG.xls</b><br>$4\omega$ | Lembaga<br>Kebijakan<br>Pengadaan<br>Barang/Jasa<br>Pemerintah | <b>PEMDA KITA</b>           | <b>DINAS KESEHATAN</b><br><b>PEMDA KITA</b> | Lembaga<br>Kebijakan<br>Pengadaan<br><b>Barang</b> atau<br>lasa<br>Pemerintah | 2019                            | <b>19 Agustus 2019</b><br>11:30 |       | $\color{red}\blacktriangledown$ |               |

**Gambar 44.** *Halaman Daftar File Hasil Upload Dekonsentrasi*

<span id="page-29-2"></span>3. Kemudian pilih nama program, kegiatan dan komponen yang akan dilakukan pemaketan.

| <b>SRUP&gt;</b>                               |             | Rekap | $RUP -$ | Cari Paket | <b>Cari Paket 2</b> | Kelola Data -                                                                   | Unduh $\sim$ | <b>Berita</b>                                                             | ■2019 |  |
|-----------------------------------------------|-------------|-------|---------|------------|---------------------|---------------------------------------------------------------------------------|--------------|---------------------------------------------------------------------------|-------|--|
| Program<br><b>Kegiatan</b><br><b>Komponen</b> | ---pilih--- |       |         |            |                     | $\overline{\mathbf{v}}$<br>$\overline{\phantom{a}}$<br>$\overline{\phantom{a}}$ |              | <b>Pilih Program</b><br>kemudian pilih<br><b>Kegiatan dan</b><br>Komponen |       |  |

<span id="page-29-3"></span>**Gambar 45.** *Halaman RUP – Rencana Kerja Anggaran Dana Dekonsentrasi*

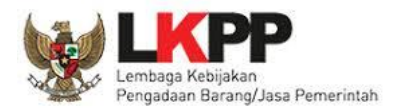

4. Tampil rincian anggaran sesuai "Program", "Kegiatan" dan "Komponen" yang dipilih. Untuk melakukan identifikasi pemaketan, klik *radio button* pada masing-masing kolom diantaranya: P (Penyedia)/ S (Swakelola)/ *Multiyears*/ NP (Non Pengadaan)/ untuk setiap rincian anggaran dapat dilakukan sampai dengan tingkat detail sedangkan kolom Gaji terkunci oleh sistem dan akan terceklis otomatis bila ada gaji di dalam rincian anggaran.

| <b>SRUP&gt;</b><br>Ŋ     | Rekap                                          | $RUP -$       | Cari Paket          | Cari Paket 2                                               | Kelola Data -            | Unduh $\sim$ |         | <b>Berita</b>     | ■2019     | $2$ ppk                |
|--------------------------|------------------------------------------------|---------------|---------------------|------------------------------------------------------------|--------------------------|--------------|---------|-------------------|-----------|------------------------|
| <b>Program</b>           | [06] Program Pengembangan Kepariwisataan       |               |                     |                                                            | $\overline{\mathbf{v}}$  |              |         |                   |           |                        |
| <b>Kegiatan</b>          |                                                |               |                     | [2598] Pengembangan SDM Pariwisata dan Hubungan Antar Le v |                          |              |         |                   |           |                        |
| Komponen                 | [053] Pelaksanaan Pelatihan SDM Kepariwisataan |               |                     |                                                            | $\overline{\phantom{a}}$ |              |         |                   |           |                        |
|                          | Lihat Status Identifikasi                      |               |                     |                                                            |                          |              |         |                   |           |                        |
|                          |                                                |               |                     |                                                            |                          |              |         |                   |           | C Clear All Tagging    |
|                          |                                                |               |                     |                                                            |                          |              |         |                   |           | & Generate Paket       |
|                          |                                                |               |                     |                                                            |                          |              |         |                   |           |                        |
| Kode (P/K/O/SO/K/SK/A/D) |                                                | <b>Uraian</b> |                     |                                                            | Pagu                     | P            | S.      | <b>Multiyears</b> | <b>NP</b> | Gaji<br><b>Actions</b> |
| $\triangleright$ 053     |                                                |               |                     | Pelaksanaan Pelatihan SDM Kepariwisataan                   | 785.000.000              | $\circ$      | $\circ$ |                   | $\circ$   |                        |
| $\triangleright$ A       |                                                |               | Pela                | Klik radio button untuk                                    | 00 <sup>c</sup>          | $\circ$      | $\circ$ |                   | $\circ$   |                        |
| $\triangleright$ B       |                                                |               | Pela                | melakukan identifikasi                                     | U <sub>0</sub>           | $\circ$      | $\circ$ |                   | $\circ$   |                        |
| $\triangleright$ C       |                                                |               | Pela                |                                                            | 000                      | $\circ$      | $\circ$ |                   | $\circ$   |                        |
|                          |                                                |               |                     |                                                            |                          |              |         |                   |           |                        |
| $\triangleright$ D       |                                                |               | pemaketan<br>Pelati |                                                            | 2,000                    | $\bigcirc$   | $\circ$ |                   | $\circ$   |                        |

**Gambar 46.** *Rincian Rencana Kerja Anggaran – Dekonsentrasi*

<span id="page-30-0"></span>5. Klik tombol "Lihat Status Identifikasi" untuk mendapatkan informasi hasil identifikasi pemaketan (yang telah ditandai *radio button*) sudah sesuai dengan total pagu yang ada. Pastikan pagu belum teridentifikasi bernilai 0 (nol) sebelum melakukan *generate* paket.

| <b>SRUP&gt;</b>   | Rekap                                          | $RUP -$ | <b>Cari Paket</b> | <b>Cari Paket 2</b>                                        | Kelola Data -           | Unduh $\sim$ | <b>Berita</b> | ■2019 |
|-------------------|------------------------------------------------|---------|-------------------|------------------------------------------------------------|-------------------------|--------------|---------------|-------|
| <b>Program</b>    | [06] Program Pengembangan Kepariwisataan       |         |                   |                                                            | v                       |              |               |       |
| <b>Kegiatan</b>   |                                                |         |                   | [2598] Pengembangan SDM Pariwisata dan Hubungan Antar Le ▼ |                         |              |               |       |
| <b>Komponen</b>   | [053] Pelaksanaan Pelatihan SDM Kepariwisataan |         |                   |                                                            | $\overline{\mathbf{v}}$ |              |               |       |
|                   | Lihat Status Identifikasi                      |         |                   |                                                            |                         |              |               |       |
|                   |                                                |         |                   |                                                            |                         |              |               |       |
| <b>Total Pagu</b> |                                                |         |                   | 785,000,000                                                |                         |              |               |       |
|                   | Pagu Swakelola (Termasuk penyedia di dalamnya) |         |                   | 785.000.000                                                |                         |              |               |       |
| Pagu Penyedia     |                                                |         |                   |                                                            | $\mathbf{0}$            |              |               |       |
|                   | Pagu Dekonsentrasi/Tugas Pembantuan            |         |                   |                                                            | $\mathbf 0$             |              |               |       |
| Non Pengadaan     |                                                |         |                   |                                                            | $\overline{0}$          |              |               |       |
| Pagu Gaji         |                                                |         |                   |                                                            | $\mathbf 0$             |              |               |       |
|                   | Pagu Belum Teridentifikasi                     |         |                   |                                                            | $\mathbf 0$             |              |               |       |

<span id="page-30-1"></span>**Gambar 47.** *Lihat Status Identifikasi – Dekonsentrasi*

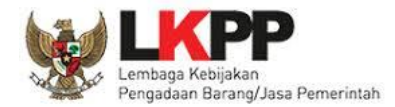

6. Kemudian klik tombol "*Generate* Paket" untuk membuat paket setelah selesai melakukan identifikasi pemaketan (ditandai *radio button*) dari keseluruhan paket yang ada.

| <b>SRUP&gt;</b>           | Rekap | RUP -         | <b>Cari Paket</b>                              | Cari Paket 2                                               | Kelola Data ~ | Unduh $\sim$ | <b>Berita</b> |                     |            |                   | ■ 2019    |      | $2$ ppk        |
|---------------------------|-------|---------------|------------------------------------------------|------------------------------------------------------------|---------------|--------------|---------------|---------------------|------------|-------------------|-----------|------|----------------|
| Program                   |       |               | [06] Program Pengembangan Kepariwisataan       |                                                            |               |              |               |                     |            |                   |           |      |                |
| Kegiatan                  |       |               |                                                | [2598] Pengembangan SDM Pariwisata dan Hubungan Antar Le ▼ |               |              |               |                     |            |                   |           |      |                |
| <b>Komponen</b>           |       |               | [053] Pelaksanaan Pelatihan SDM Kepariwisataan |                                                            |               |              |               |                     |            |                   |           |      |                |
| Lihat Status Identifikasi |       |               |                                                |                                                            |               |              |               |                     |            |                   |           |      |                |
|                           |       |               |                                                |                                                            |               |              |               | C Clear All Tagging |            | Generate Paket    |           |      |                |
| Kode (P/K/O/SO/K/SK/A/D)  |       | <b>Uraian</b> |                                                |                                                            |               | Pagu         |               | P                   | S          | <b>Multiyears</b> | <b>NP</b> | Gaji | <b>Actions</b> |
| $\triangleright$ 053      |       | p.            |                                                |                                                            |               |              |               |                     |            |                   |           |      |                |
| $\triangleright$ A        |       |               |                                                |                                                            |               |              |               |                     |            |                   |           |      |                |
|                           |       |               |                                                |                                                            |               |              |               |                     | $\odot$    |                   |           |      | 自              |
| $\triangleright$ B        |       |               |                                                |                                                            |               |              |               |                     | $\odot$    |                   |           |      | 會              |
| $\triangleright$ C        |       |               |                                                |                                                            |               |              |               |                     | $_{\odot}$ |                   |           |      | 會              |
| $\triangleright$ D        |       |               |                                                |                                                            |               |              |               |                     | $\circ$    |                   |           |      | 侖              |

**Gambar 48.** *Genrate Paket – Dekonsentrasi*

<span id="page-31-0"></span>7. Tampil *pop up* sebelum dilakukan proses *generate* paket, lalu klik OK.

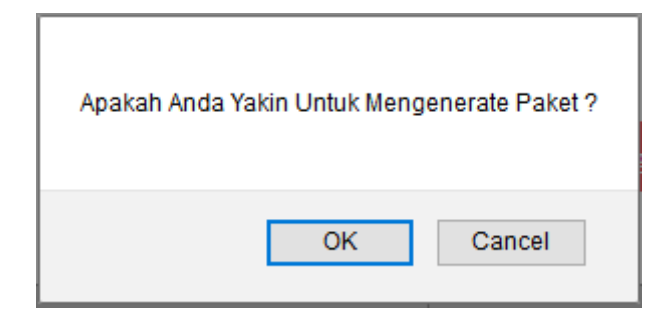

**Gambar 49.** *Pop Up Mengenerate Paket – Dekonsentrasi*

<span id="page-31-1"></span>8. Selanjutnya tampil pemberitahuan berhasil melakukan *generate* paket, silahkan cek di *tab*  paket penyedia dan paket swakelola.

<span id="page-31-2"></span>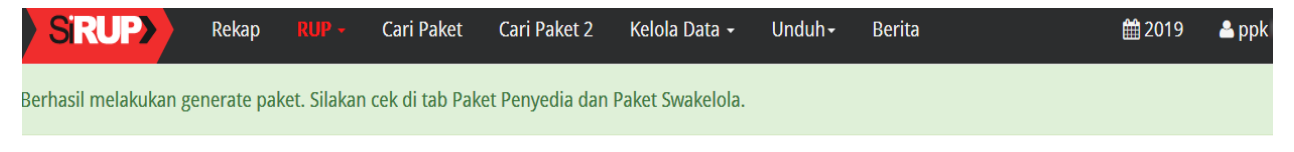

**Gambar 50.** *Pemberitahuan Berhasil Melakukan Generate Paket*

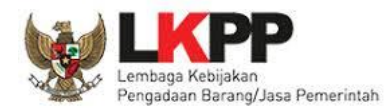

## <span id="page-32-0"></span>**5. 5. 2 Langkah-langkah Membuat Paket Tugas Pembantuan di SiRUP**

Berikut ini contoh langkah-langkah membuat paket dari dana Tugas Pembantuan:

1. Klik menu "RUP" kemudian klik *tab* menu "Tugas Pembantuan".

| SRUP>                  | <b>Rekap</b> | Cari Paket<br>RUP                       | Cari Paket 2 | Kelola Data - | Unduh $\sim$ | <b>Berita</b> |   | ■2019 | д |
|------------------------|--------------|-----------------------------------------|--------------|---------------|--------------|---------------|---|-------|---|
| Selamat Datang PPK 130 |              | Rencana Kerja Anggaran<br>Dekonsentrasi |              |               |              |               |   |       |   |
|                        |              | <b>Tugas Pembantuan</b>                 |              |               |              |               |   |       |   |
| Program                | $--pilih--$  | Konsolidasi                             |              |               |              |               | ٠ |       |   |
| <b>Kegiatan</b>        | ---pilih---  | Penyedia                                |              |               |              |               | v |       |   |
|                        |              | Swakelola                               |              |               |              |               |   |       |   |

**Gambar 51.** *RUP - Menu Tugas Pembantuan*

<span id="page-32-1"></span>2. Tampil halaman "Daftar *File* Hasil *Upload* Tugas Pembantuan", lalu klik nama *file* Tugas Pembantuan.

| <b>SRUP&gt;</b>                                   | Rekap<br>$RUP -$                                               | Cari Paket                   | Cari Paket 2                                | Kelola Data ▼                | Unduh $\sim$             | <b>Berita</b>         | ■2019             | $2$ ppk<br>≂  |
|---------------------------------------------------|----------------------------------------------------------------|------------------------------|---------------------------------------------|------------------------------|--------------------------|-----------------------|-------------------|---------------|
| Tampilkan<br>10<br>$\vert \mathsf{v} \vert$ entri |                                                                |                              | DAFTAR FILE HASTLUPI OAD TUGAS PEMBANTUAN   |                              |                          |                       | Cari:             |               |
| Ŀ<br><b>No</b><br>Nama File                       | <b>KLDI Asal</b>                                               | <b>KLDI</b><br><b>Terima</b> | <b>Satker Terima</b>                        | <b>Satker</b><br><b>Asal</b> | <b>Tahun</b><br>Anggaran | <b>Tanggal Unggah</b> | Serahkan          | <b>Action</b> |
| <b>SIRUP2019-</b><br>unprotec.xls                 | Lembaga<br>Kebijakan<br>Pengadaan<br>Barang/Jasa<br>Pemerintah | <b>PEMDA KITA</b>            | <b>DINAS KESEHATAN</b><br><b>PEMDA KITA</b> | LKPP20                       | 2019                     | 21 Mei 2019 15:25     | $\overline{\vee}$ |               |

**Gambar 52.** *Halaman Daftar File Hasil Upload Tugas Pembantuan*

<span id="page-32-2"></span>3. Kemudian pilih nama program, kegiatan dan komponen yang akan dilakukan pemaketan.

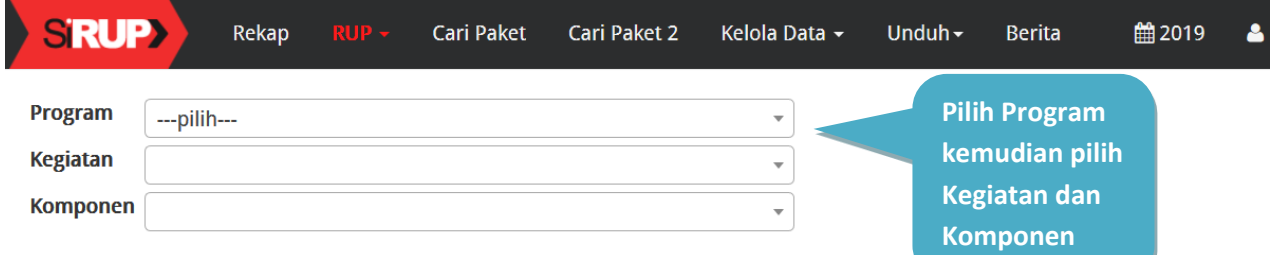

### **Gambar 53.** *Halaman RUP – Rencana Kerja Anggaran*

<span id="page-32-3"></span>4. Tampil rincian anggaran sesuai "Program", "Kegiatan" dan "Komponen" yang dipilih. Untuk melakukan identifikasi pemaketan, klik *radio button* pada masing-masing kolom diantaranya: P (Penyedia)/ S (Swakelola)/ *Multiyears*/ NP (Non Pengadaan)/ untuk setiap rincian anggaran dapat dilakukan sampai dengan tingkat detail sedangkan kolom Gaji terkunci oleh sistem dan akan terceklis otomatis bila ada gaji di dalam rincian anggaran.

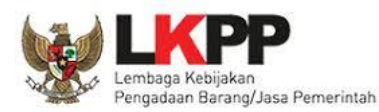

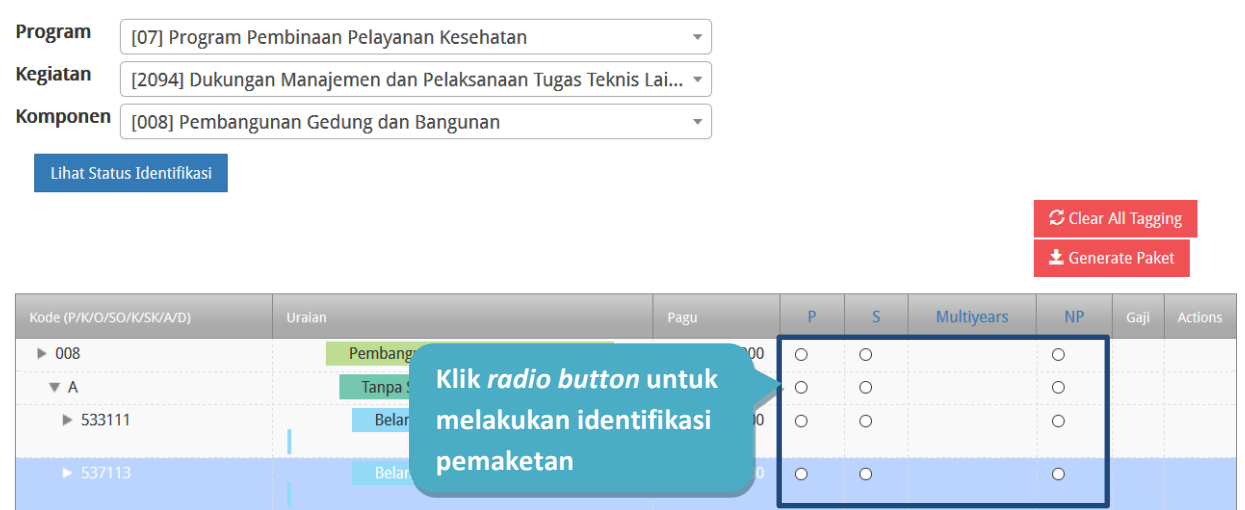

**Gambar 54.** *Rincian Rencana Kerja Anggaran – Tugas Pembantuan*

<span id="page-33-0"></span>5. Klik tombol "Lihat Status Identifikasi" untuk mendapatkan informasi hasil identifikasi pemaketan (yang telah ditandai *radio button*) sudah sesuai dengan total pagu yang ada. Pastikan pagu belum teridentifikasi bernilai 0 (nol) sebelum melakukan *generate* paket.

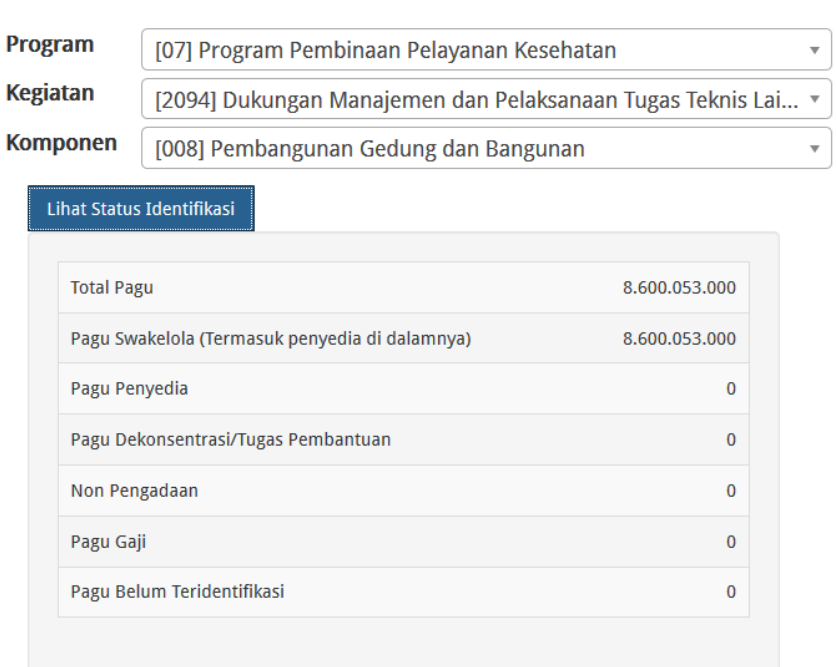

<span id="page-33-1"></span>**Gambar 55.** *Lihat Status Identifikasi – Tugas Pembantuan*

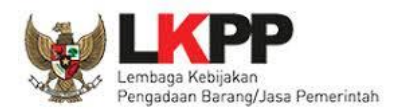

6. Kemudian klik tombol "*Generate* Paket" untuk membuat paket setelah selesai melakukan identifikasi pemaketan (ditandai *radio button*) dari keseluruhan paket yang ada.

|                          |           |                              |                                   |            | C Clear All Tagging   Generate Paket |           |      |         |
|--------------------------|-----------|------------------------------|-----------------------------------|------------|--------------------------------------|-----------|------|---------|
| Kode (P/K/O/SO/K/SK/A/D) | Uraian    | Pagu                         | D                                 | s          | Multiyears                           | <b>NP</b> | Gaji | Actions |
| 008                      | Per       |                              |                                   |            |                                      |           |      |         |
| $\nabla A$               |           |                              |                                   |            |                                      |           |      |         |
| $\sqrt{533111}$          | --------- |                              |                                   | $^{\circ}$ |                                      |           |      | 囨       |
|                          |           |                              | @                                 |            |                                      |           |      |         |
|                          |           | ***********************      | C                                 |            |                                      |           |      |         |
|                          |           | ---------------------------- |                                   |            |                                      |           |      |         |
|                          |           |                              | G)                                |            |                                      |           |      |         |
| $\sqrt{537113}$          | <b>.</b>  |                              |                                   | (0)        |                                      |           |      |         |
|                          |           |                              | $^{\circ}$                        |            |                                      |           |      |         |
| <b>Service Control</b>   |           |                              | the product of the product of the |            |                                      |           |      |         |
|                          |           |                              |                                   |            |                                      |           |      |         |
|                          |           |                              |                                   |            |                                      |           |      |         |

**Gambar 56.** *Genrate Paket – Tugas Pembantuan*

<span id="page-34-0"></span>7. Tampil *pop up* sebelum dilakukan proses *generate* paket, lalu klik OK.

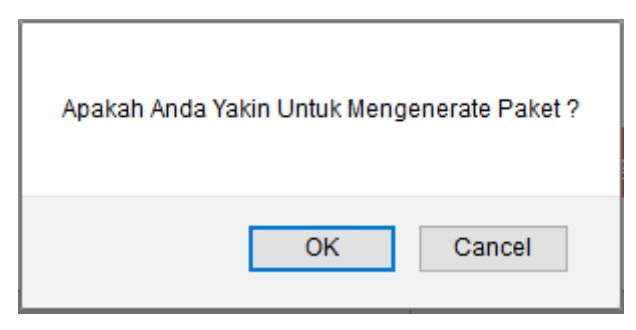

**Gambar 57.** *Pop Up Mengenerate Paket – Tugas Pembantuan*

<span id="page-34-1"></span>8. Selanjutnya tampil pemberitahuan berhasil melakukan *generate* paket, silahkan cek di *tab*  paket penyedia dan paket swakelola.

<span id="page-34-2"></span>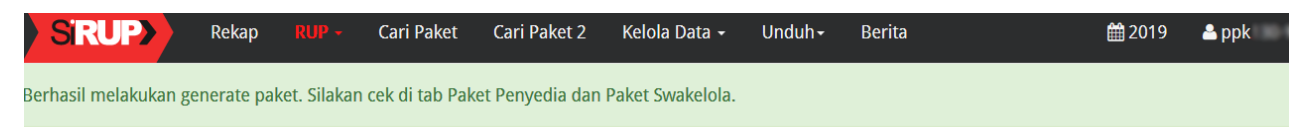

**Gambar 58.** *Pemberitahuan Berhasil Melakukan Generate Paket*

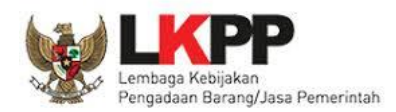

## <span id="page-35-0"></span>**5. 6 Membuat Konsolidasi Paket dalam OPD**

Konsolidasi Pengadaan Barang/Jasa adalah strategi Pengadaan Barang/Jasa yang menggabungkan beberapa paket Pengadaan Barang/Jasa sejenis. Aturan mengenai konsolidasi pengadaan adalah sebagai berikut:

Konsolidasi pengadaan dapat dilaksanakan oleh PA/KPA/PPK dengan keterangan sebagai berikut:

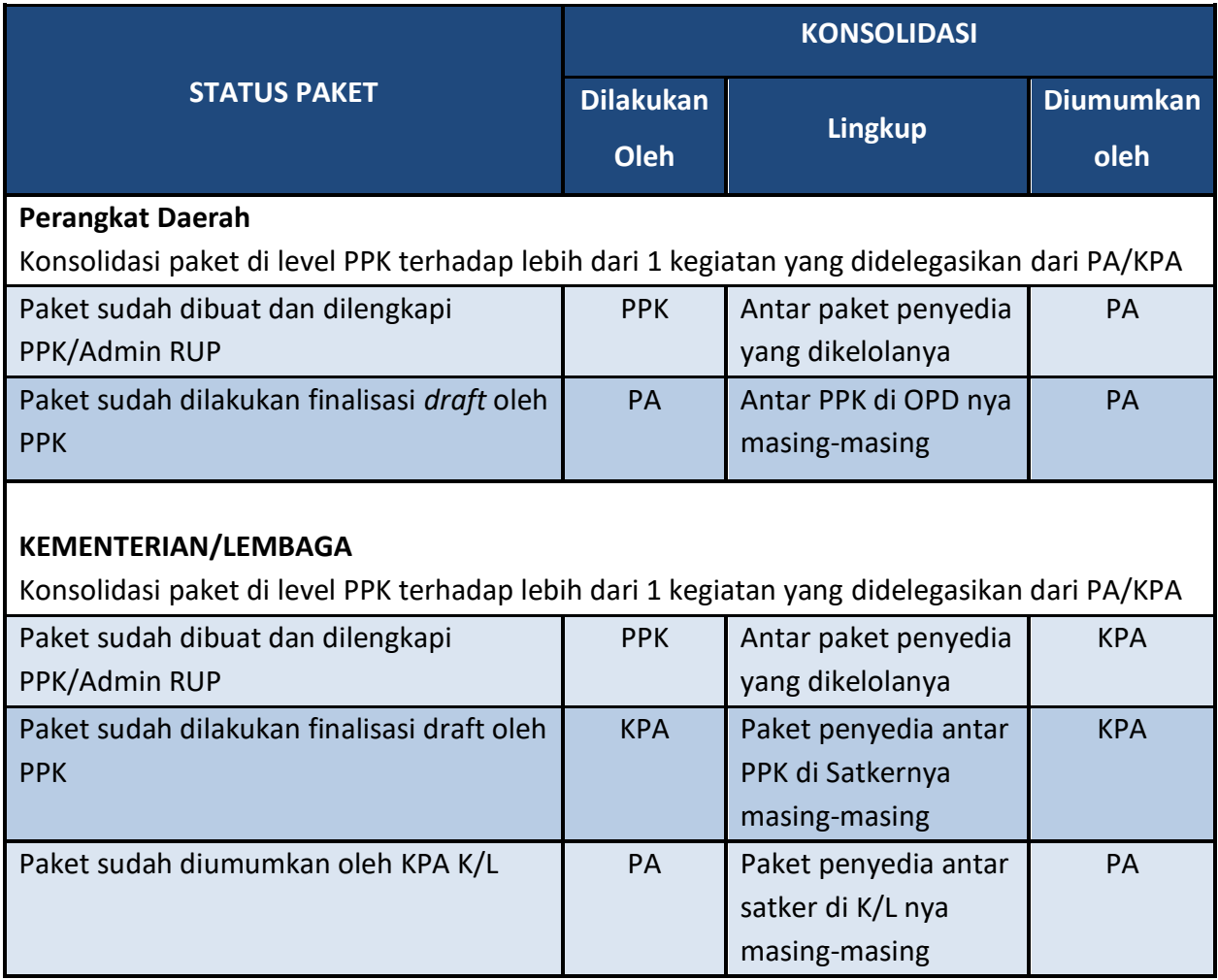

Berikut ini langkah-langkah yang dilakukan untuk melakukan konsolidasi paket:

1. Klik menu "RUP" lalu klik "Konsolidasi".

<span id="page-35-1"></span>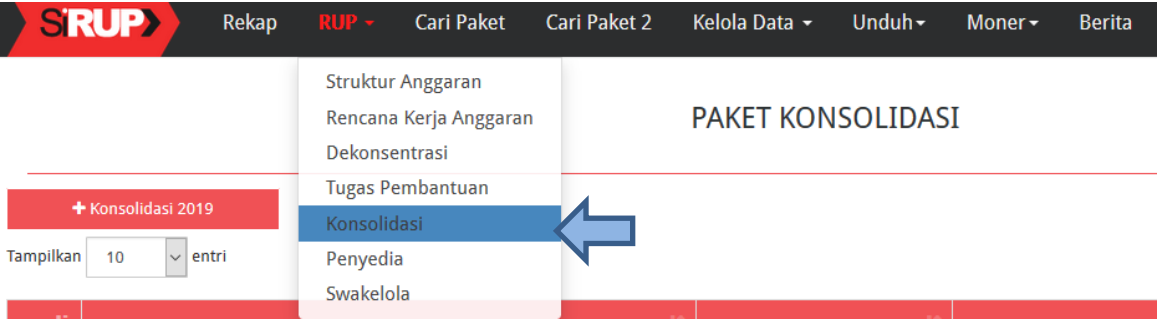

**Gambar 59.** *Menu Konsolidasi*

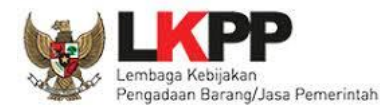

# 2. Tampil halaman konsolidasi kemudian klik tombol "+Konsolidasi".

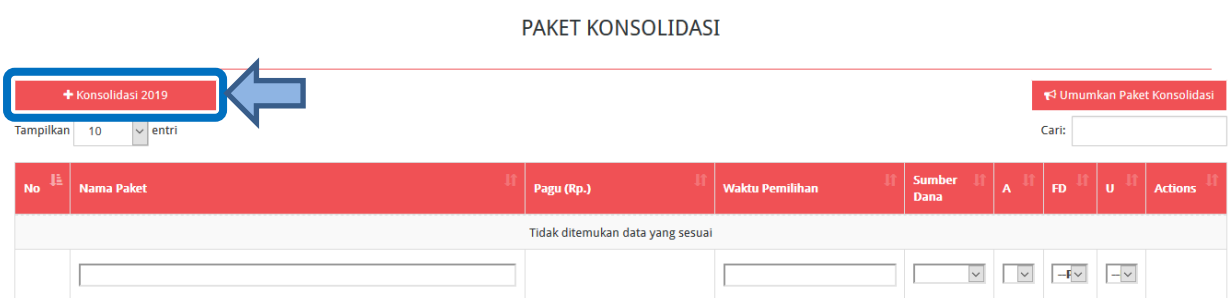

**Gambar 60.** *Tambah Paket Konsolidasi*

- <span id="page-36-0"></span>3. Lengkapi formulir "Konsolidasi Paket Penyedia" dengan informasi sebagai berikut:
	- a. Pilih paket yang akan dikonsolidasikan (pilihan paket yang tampil adalah paket yang status nya sudah diumumkan dan atau yang statusnya finalisasi *draft*)
	- b. Klik tombol "Tambah" untuk menambah paket lainnya yang akan dikonsolidasikan
	- c. Isi/lengkapi nama paket konsolidasi
	- d. Lokasi Pekerjaan (Terisi otomatis setelah memilih nama paket yang akan dikonsolidasikan)
	- e. Isi volume pekerjaan beserta satuannya (contoh: paket, unit, dll)
	- f. Isi uraian pekerjaan sesuai dengan KAK
	- g. Isi spesifikasi dari paket pekerjaan sesuai dengan KAK
	- h. Klik *check box* "Produk Dalam Negeri" apabila paket direncanakan menggunakan produk dalam negeri sesuai aturan Perpres Nomor 16 Tahun 2018 pasal 66 dan Peraturan LKPP Nomor 7 Tahun 2018 Pasal 28 ayat (3)
	- i. Klik *check box* "Usaha Kecil" apabila paket diperuntukkan untuk usaha kecil
	- j. Sumber Dana dan Jenis Pengadaan (Terisi otomatis setelah memilih nama paket yang akan dikonsolidasikan)
	- k. Pilih rencana metode pemilihan penyedia barang/jasa berdasarkan Peraturan Presiden Nomor 16 Tahun 2018 pada Pasal 38 dan Pasal 41 dibagi menjadi:
		- Tender
		- Seleksi
		- Tender cepat
		- Pengadaan langsung
		- Penunjukan langsung
		- *e-Purchasing*

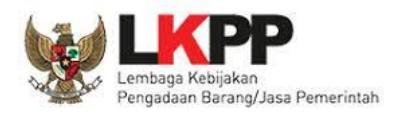

- l. Pilih tahun dan bulan "Akhir Pemanfaatan Barang/Jasa" untuk perkiraan kapan waktu akhir barang/jasa dimanfaatkan oleh pengguna
- m. Pilih tahun dan bulan "Awal Pemanfaatan Barang/Jasa" untuk perkiraan kapan waktu awal barang/jasa dimanfaatkan oleh pengguna
- n. Pilih tahun dan bulan "Akhir Pelaksanaan Kontrak" untuk perkiraan waktu akhir pelaksanaan pekerjaan
- o. Pilih tahun dan bulan "Awal Pelaksanaan Kontrak" untuk perkiraan waktu awal pelaksanaan pekerjaan
- p. Pilih tahun dan bulan "Akhir Pelaksanaan Pemilihan Penyedia" untuk perkiraan waktu akhir pelaksanaan pemilihan penyedia
- q. Pilih tahun dan bulan "Awal Pelaksanaan Pemilihan Penyedia" untuk perkiraan waktu awal pelaksanaan pemilihan penyedia

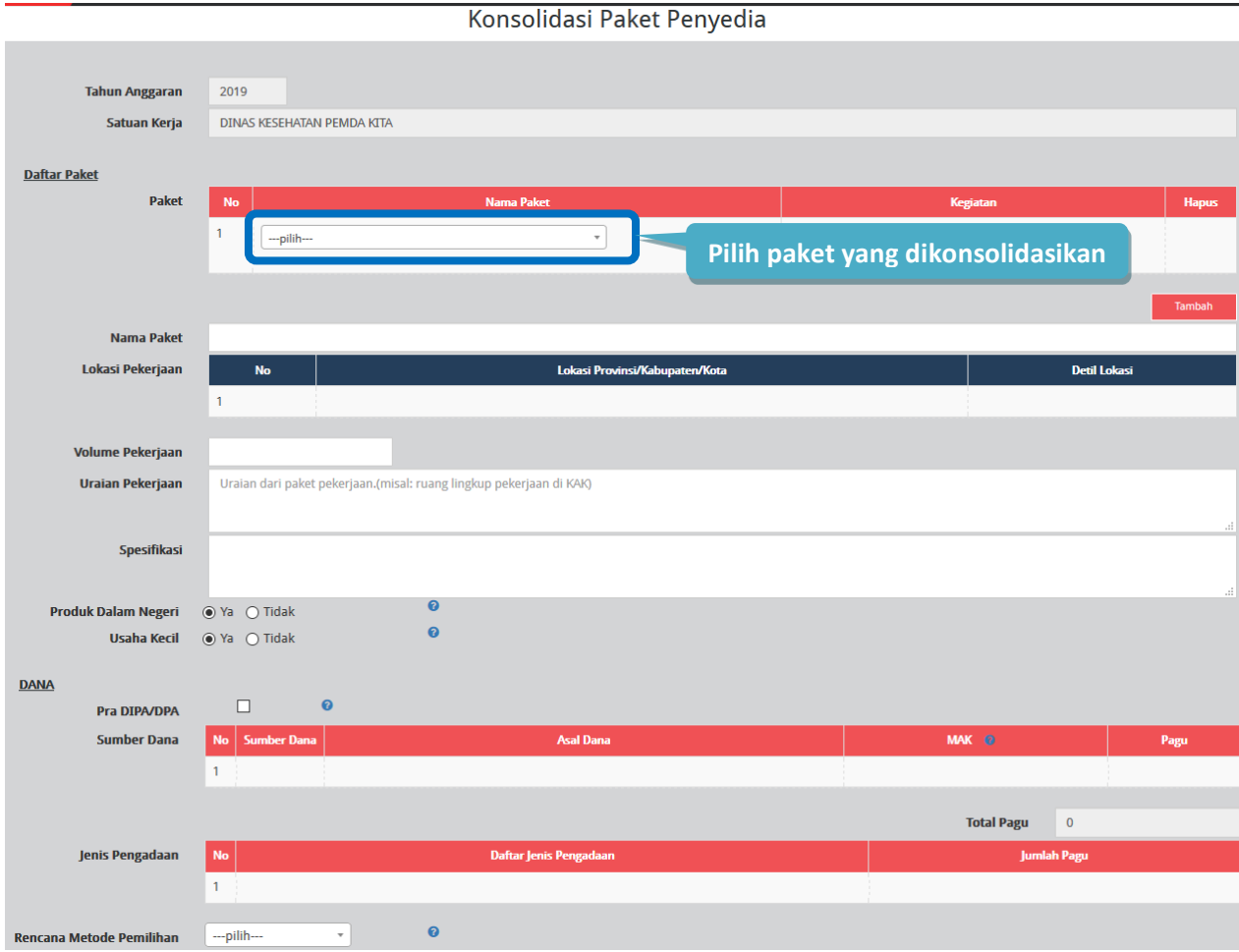

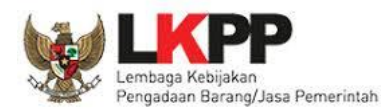

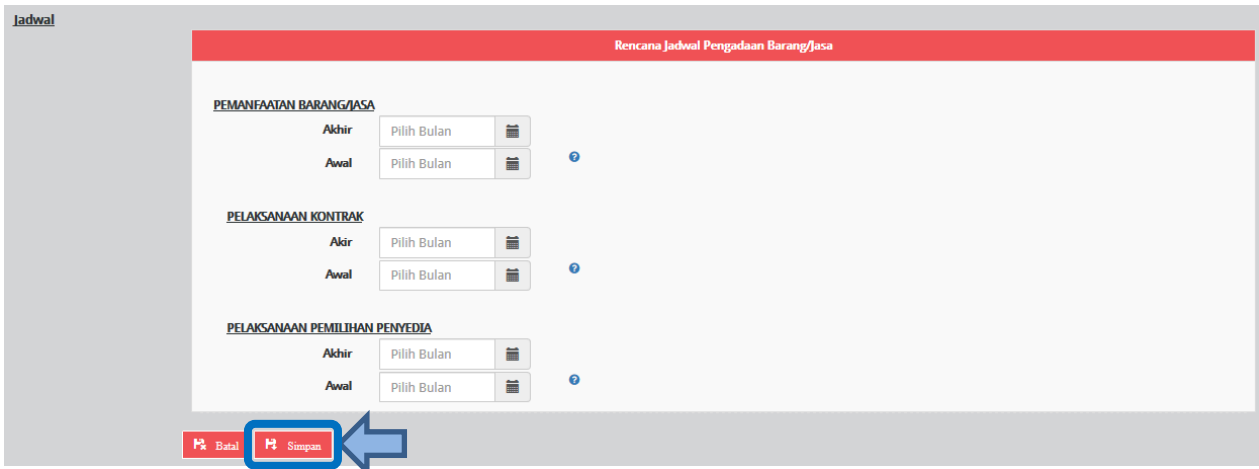

# **Gambar 61.** *Formulir Paket Konsolidasi*

<span id="page-38-1"></span>*\*Catatan: Pastikan semua informasi yang dibutuhkan sudah terisi agar dapat disimpan.*

<span id="page-38-0"></span>4. Klik tombol "Simpan".

### **6. Finalisasi** *Draft* **Paket RUP**

Setelah formulir paket RUP diisi lengkap oleh PPK/Admin RUP, maka PPK dapat melakukan finalisasi *draft* paket. Berikut ini tahapan untuk melakukan finalisasi *draft* paket:

1. Klik menu "RUP", kemudian klik *tab* menu "Penyedia" atau "Swakelola".

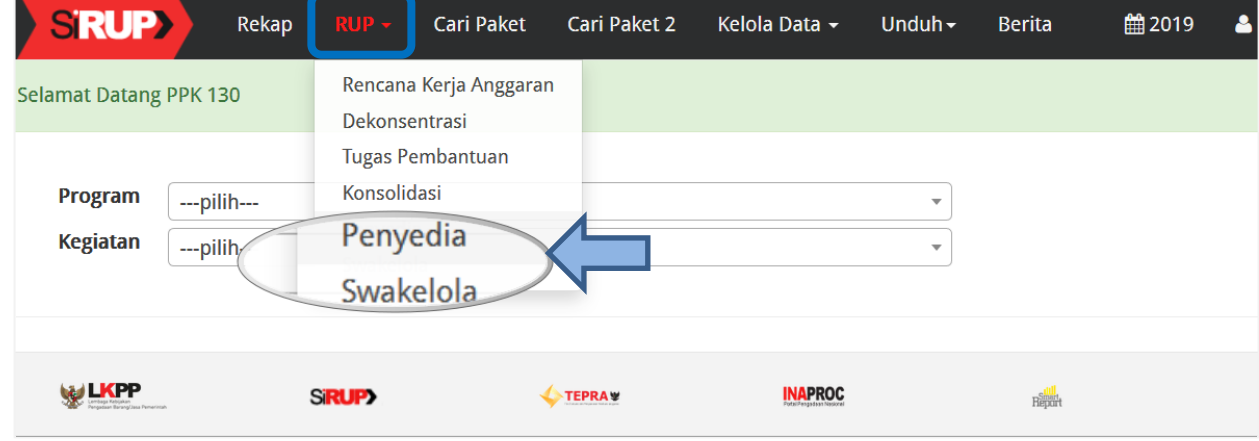

<span id="page-38-2"></span>**Gambar 62.** *Menu RUP – Penyedia atau Swakelola*

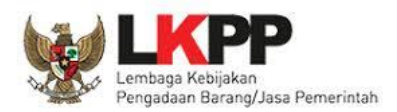

2. Selanjutnya tampil daftar paket penyedia atau paket swakelola. Tandai *radio button* pada kolom "FD" untuk paket yang akan difinalisasi *draft* nya kemudian klik tombol "Finalisasi *Draft*".

|                       | <b>SRUP&gt;</b>                                     | Rekap             | $RUP =$ | Cari Paket | Cari Paket 2 | Kelola Data - | Unduh $\sim$ | <b>Berita</b>      |                        |                       | 2.              |                                                                      |    | <b>Klik tombol</b> |                |
|-----------------------|-----------------------------------------------------|-------------------|---------|------------|--------------|---------------|--------------|--------------------|------------------------|-----------------------|-----------------|----------------------------------------------------------------------|----|--------------------|----------------|
| <b>PAKET PENYEDIA</b> |                                                     |                   |         |            |              |               |              |                    |                        |                       |                 | "Finalisasi Draf"                                                    |    |                    |                |
|                       | + Paket Penyedia<br>$\vee$ entri<br>10<br>Tampilkan |                   |         |            |              |               |              |                    |                        |                       |                 | <b><sup>m</sup></b> Hapus Draft<br><b>■</b> Finalisasi Draf<br>Cari: |    |                    |                |
| No. EX                | <b>Nama</b><br>Kegiatan                             | <b>Nama Paket</b> |         |            |              | Pagu (Rp.)    |              |                    | <b>Waktu Pemilihan</b> | <b>Sumber</b><br>Dana | А               | l FD                                                                 | Iш | <b>Hapus</b>       | <b>Actions</b> |
|                       | Kegiatan<br>Money<br>kondisi<br>Alkes,              |                   |         |            |              |               |              | October 2019<br>1. | <b>Centang radio</b>   | APBD                  | $\triangledown$ | M                                                                    |    | Г                  | 【歯臭            |
| $\mathbf{2}$          | Kegiatan<br><b>Money</b><br>kondisi<br>Alkes.       |                   |         |            |              |               |              |                    | button "FD"            |                       | $\checkmark$    | M                                                                    |    | Е                  | 【歯り            |

**Gambar 63.** *Finalisasi Draft Paket*

<span id="page-39-0"></span>3. Tampil *pop up* konfirmasi finalisasi *draft* paket kemudian klik tombol "Finalkan".

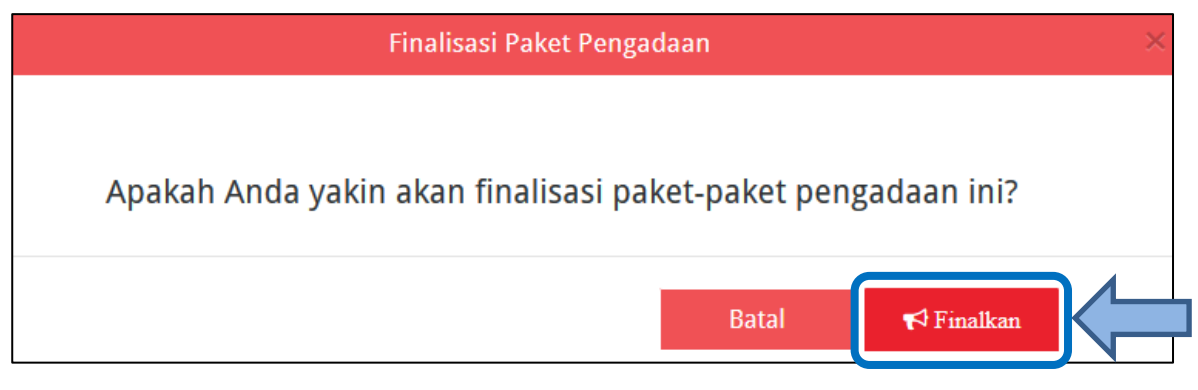

**Gambar 64.** *Pop Up Finalisasi Paket Pengadaan*

<span id="page-39-1"></span>4. Selanjutnya tampil notifikasi "Paket berhasil di finalkan" dan terdapat centang permanen pada kolom "FD". Posisi paket sudah ada di Pengguna Anggaran untuk dilakukan "Umumkan Paket".

<span id="page-39-2"></span>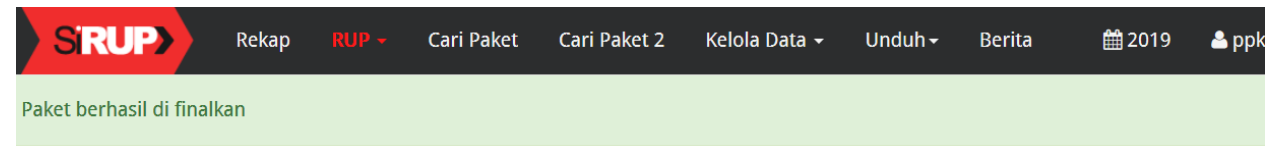

**Gambar 65.** *Notifikasi Berhasil Finalisasi Paket*

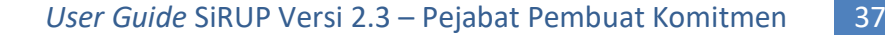

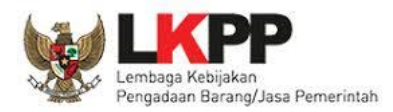

# <span id="page-40-0"></span>**7. Inisiasi Revisi Paket RUP**

PPK dapat mengajukan revisi untuk paket yang telah diumumkan oleh KPA K/L atau PA Perangkat Daerah. Berikut langkah-langkah inisiasi revisi oleh PPK:

- 1. Klik menu "RUP", lalu klik *tab* menu "Penyedia" atau "Swakelola" (Lihat **Gambar 61**. *Menu RUP – Penyedia atau Swakelola*).
- 2. Klik aksi "Inisiasi Revisi Paket" dengan simbol **pada paket yang diinginkan**.

|    | <b>SRUP&gt;</b>                                                                                                    | Rekap             | $RUP -$ | Cari Paket | <b>Cari Paket 2</b> | Kelola Data ▼          | Unduh $\sim$ | <b>Berita</b>         |                |                         | ■2019               |              | $\bullet$ ppk130-999 $\star$   |
|----|----------------------------------------------------------------------------------------------------|-------------------|---------|------------|---------------------|------------------------|--------------|-----------------------|----------------|-------------------------|---------------------|--------------|--------------------------------|
|    |                                                                                                    |                   |         |            |                     | <b>PAKET PENYEDIA</b>  |              |                       |                |                         |                     |              |                                |
|    | <b>■</b> Finalisasi Draf<br><b><sup>俞</sup> Hapus Draft</b><br>+ Paket Penyedia<br>Cari:<br>Tampilkan<br>10<br>entri<br>$\checkmark$ |                   |         |            |                     |                        |              |                       |                |                         |                     |              |                                |
| No | <b>Nama</b><br>Kegiatan                                                                                                    | <b>Nama Paket</b> |         | Pagu (Rp.) |                     | <b>Waktu Pemilihan</b> |              | <b>Sumber</b><br>Dana | A.             | <b>FD</b>               | $\mathbf{U}$        | <b>Hapus</b> | <b>Actions</b>                 |
|    | Kegiatan<br>Money<br>kondisi<br>Alkes,                                                                                               | <b>STATISTICS</b> |         |            |                     | October 2019           |              | <b>APBD</b>           | $\quad \nabla$ | $\overline{\mathbb{R}}$ | $\overline{\nabla}$ | 汇            | Inisiasi Revisi Paket Penyedia |

**Gambar 66.** *Aksi Inisiasi Revisi Paket Penyedia*

<span id="page-40-1"></span>3. Selanjutnya akan tampil *pop up* "Inisiasi Revisi Paket Pengadaan Penyedia/Swakelola". Pilih inisiasi revisi yang diinginkan untuk "Pembatalan" atau "Satu ke Satu" kemudian klik "Inisiasi Revisi Paket".

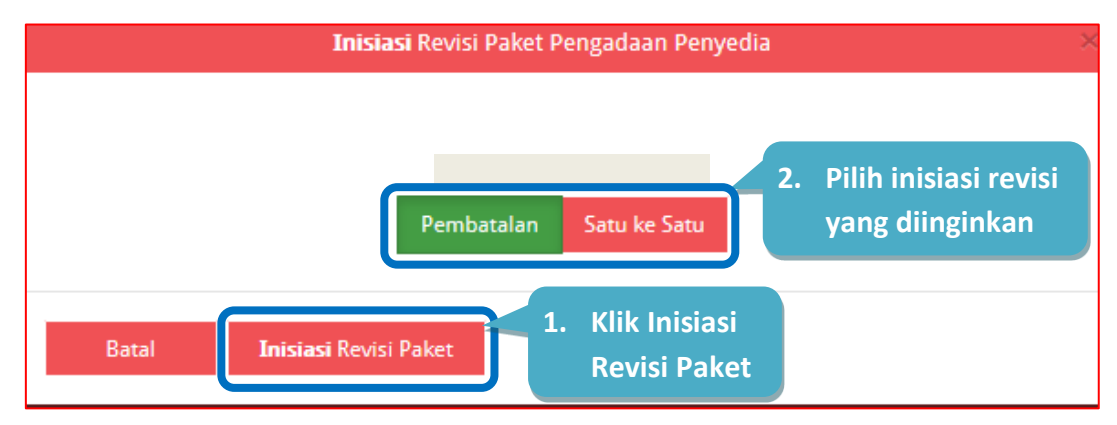

**Gambar 67***. Pop Up Inisiasi Revisi Paket*

- <span id="page-40-2"></span>4. Jika memilih "Pembatalan", maka akan tampil halaman "Pembatalan Paket". Isikan alasan pembatalan kemudian klik "Simpan".
- 5. Jika memilih "Satu Ke Satu", maka akan tampil halaman "Revisi Satu Ke Satu". Isikan alasan revisi kemudian perbarui data sesuai dengan perubahan lalu klik "Simpan".

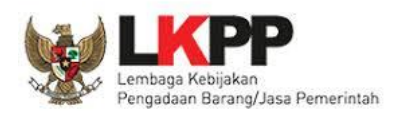

Setelah PPK berhasil melakukan inisiasi revisi paket, maka PA/KPA dapat menolak atau menyetujui inisiasi revisi paket. Berikut ini langkah-langkah lanjutan inisiasi revisi paket oleh PA/KPA:

- 1. Klik menu "RUP" lalu klik *tab* menu "Penyedia" atau "Swakelola" (Lihat **Gambar 61**. *Menu RUP – Penyedia atau Swakelola*).
- 2. Untuk paket yang telah dilakukan inisiasi revisi oleh PPK, ditandai dengan tanda seru **pa** pada

nama paket. Klik tanda seru  $\Box$ atau aksi "Diskusi Paket" dengan simbol  $\Box$  kemudian akan tampil halaman diskusi paket.

|                  | SRUP                                    | Rekap        | $RUP +$   | <b>Cari Paket</b> | Cari Paket 2 | Kelola Data -         | Unduh $\sim$ | Moner-                 | <b>Berita</b> |                              |                          | ■2019                  | $\mathbf{a}$             |              |                        |
|------------------|-----------------------------------------|--------------|-----------|-------------------|--------------|-----------------------|--------------|------------------------|---------------|------------------------------|--------------------------|------------------------|--------------------------|--------------|------------------------|
|                  |                                         |              |           |                   |              | <b>PAKET PENYEDIA</b> |              |                        |               |                              |                          |                        |                          |              |                        |
| Tampilkan        | 10                                      | $\vee$ entri |           |                   |              |                       |              |                        |               |                              |                          | Cari:                  |                          |              | Umumkan Paket Penyedia |
| No <sup>ll</sup> | <b>Nama</b><br>Kegiatan                 | Nama Paket   |           |                   |              | Pagu (Rp.)            |              | <b>Waktu Pemilihan</b> |               | <b>Sumber</b><br><b>Dana</b> | (A)                      | FD                     | U                        | <b>Hapus</b> | <b>Actions</b>         |
|                  | <b>Kegiatan Monev</b><br>kondisi Alkes, | 0            | <b>Co</b> |                   |              |                       |              | October 2019           |               | <b>APBD</b>                  | $\quad \trianglerighteq$ | $\quad \triangleright$ | $\quad \trianglerighteq$ | 고 그          | ы                      |

**Gambar 68.** *Pemberitahuan Inisiasi Revisi Paket*

<span id="page-41-0"></span>3. Selanjutnya tampil halaman "Diskusi Paket" yang berisi alasan inisiasi paket dari PPK. PA/KPA dapat memilih "Setuju" atau "Tolak".

| <b>SRUP&gt;</b>                                                          | Rekap          | $RUP -$ | Cari Paket | Cari Paket 2 | Kelola Data ▼                                    | Unduh $\sim$ | Moner $\sim$ | <b>Berita</b> | ■2019 |  |
|--------------------------------------------------------------------------|----------------|---------|------------|--------------|--------------------------------------------------|--------------|--------------|---------------|-------|--|
|                                                                          |                |         |            |              | <b>DISKUSI PAKET</b>                             |              |              |               |       |  |
| INISIASI_SATUKESATU_PAKET<br><b>4.08:12.391 02019-08-20 14:08:12.391</b> |                |         |            |              | Q                                                |              |              |               |       |  |
| perubahan detail lokasi<br>Paket inisiasi revisi dapat dilihat disini-   |                |         |            |              | Klik untuk melihat detail revisi paket           |              |              |               |       |  |
| ✔ Setuju                                                                 | <b>⊘</b> Tolak |         |            |              | Klik "Setuju" atau "Tolak" Inisiasi Revisi Paket |              |              |               |       |  |

**Gambar 69.** *Halaman Diskusi Paket*

<span id="page-41-1"></span>4.1 Apabila klik tombol **"Setuju"** pada **Inisiasi Revisi Satu Ke Satu**, maka paket yang disetujui akan tampil di daftar paket Penyedia/Swakelola sebagai paket yang sudah diubah dengan status terumumkan.

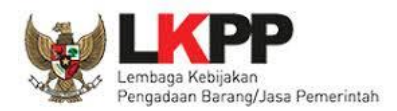

4.2 Apabila klik tombol **"Tolak"** pada **Inisiasi Revisi Satu Ke Satu**, maka tampil kolom "Alasan Penolakan" yang harus diisi. Isikan alasan penolakan kemudian klik tombol "Tolak!". Paket yang ditolak akan tampil di daftar paket Penyedia/Swakelola sebagai paket sebelum dilakukan inisiasi dengan status terumumkan.

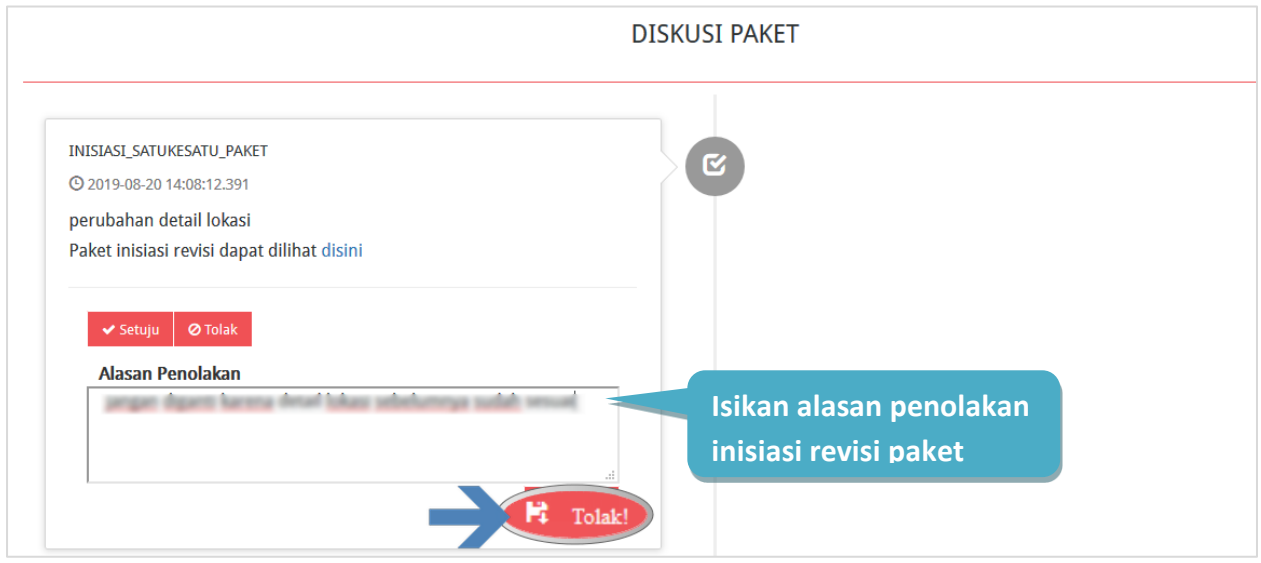

**Gambar 70.** *Tolak Inisiasi Revisi Paket*

<span id="page-42-0"></span>5.1 Apabila klik tombol **"Setuju"** pada **Inisiasi Pembatalan**, maka paket yang disetujui akan tampil di daftar paket Penyedia/Swakelola dengan status Nonaktif yang ditandai dengan hilangnya centang pada kolom "A".

|                                                                           |       | <b>PAKET PENYEDIA</b>                   |                   |            |                        |                              |  |     |                   |              |                |  |  |  |  |
|---------------------------------------------------------------------------|-------|-----------------------------------------|-------------------|------------|------------------------|------------------------------|--|-----|-------------------|--------------|----------------|--|--|--|--|
| Umumkan Paket Penyedia<br><b>Tampilkan</b><br>Cari:<br>10<br>$\vee$ entri |       |                                         |                   |            |                        |                              |  |     |                   |              |                |  |  |  |  |
|                                                                           | No LE | <b>Nama</b><br>Kegiatan                 | <b>Nama Paket</b> | Pagu (Rp.) | <b>Waktu Pemilihan</b> | <b>Sumber</b><br><b>Dana</b> |  | led | ΙU                | <b>Hapus</b> | <b>Actions</b> |  |  |  |  |
|                                                                           |       | <b>Kegiatan Monev</b><br>kondisi Alkes, |                   |            | October 2019           | APBD                         |  |     | $\overline{\vee}$ | - 101        | $-2$           |  |  |  |  |

**Gambar 71.** *Status Paket Nonaktif*

- <span id="page-42-1"></span>5.2 Apabila klik tombol **"Tolak"** pada **Inisiasi Pembatalan**, maka akan tampil "Alasan Penolakan" yang harus diisi. Isikan alasan penolakan kemudian klik tombol "Tolak!". Paket yang ditolak akan tampil di daftar paket Penyedia/Swakelola sebagai paket sebelum inisiasi dengan status terumumkan.
- *\*Catatan: Riwayat dari hasil persetujuan atau penolakan PA/KPA terhadap inisiasi revisi dari PPK dapat dilihat pada halaman diskusi paket dengan cara klik tombol "Diskusi Paket" atau simbol di kolom actions.*

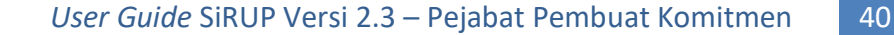

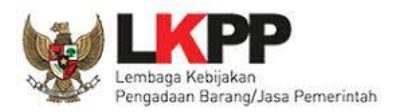

### <span id="page-43-0"></span>**8. Cetak Paket RUP**

PPK dapat melakukan cetak rekap paket RUP yang dibuat manual dan paket RUP yang didelegasikan oleh PA dengan cara sebagai berikut:

- 1. Klik menu "Unduh" kemudian pilih "Paket RUP".
- 2. Tampil halaman "Unduh Berkas PDF Paket RUP" kemudian klik tombol "Buat Ulang Berkas".

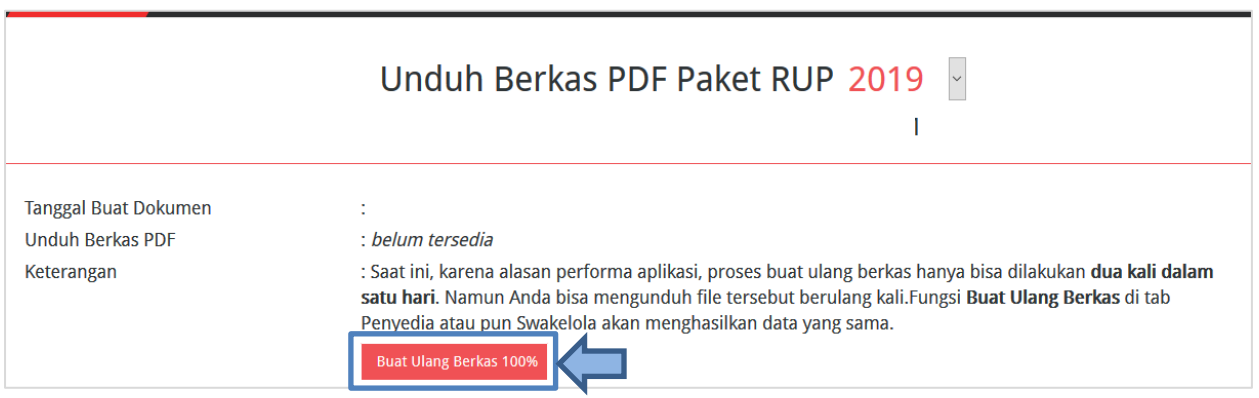

**Gambar 72.** *Halaman Unduh Berkas PDF Paket RUP*

<span id="page-43-1"></span>3. Silahkan tunggu sampai progres mencapai 100% dan muncul simbol **[A]** pada "Unduh Berkas PDF" untuk menampilkan hasil cetak RUP.

<span id="page-43-2"></span>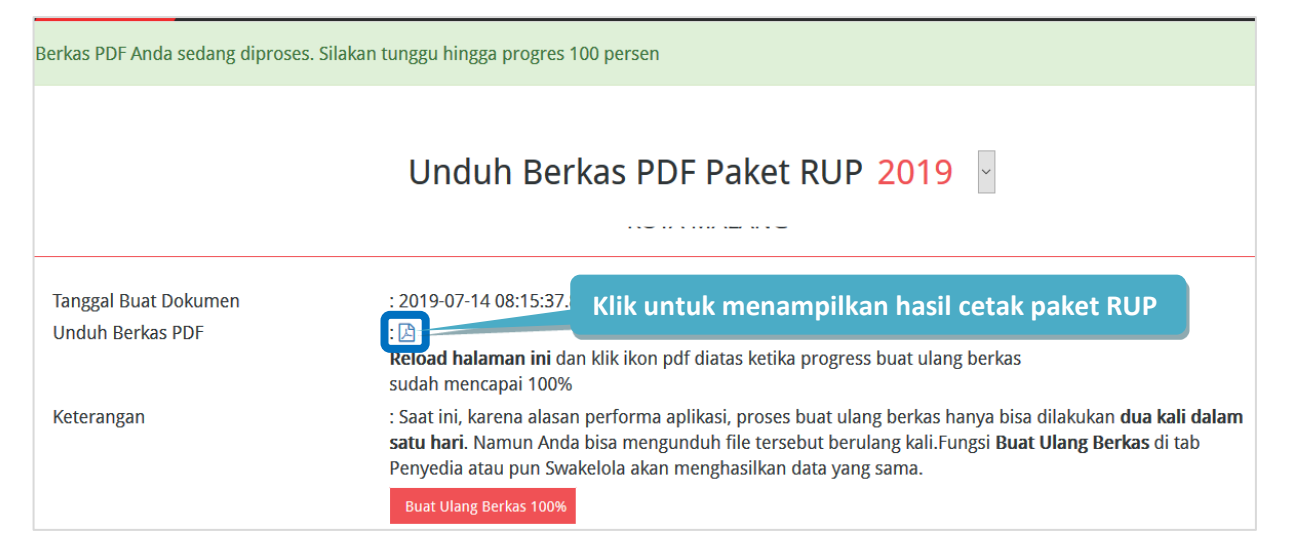

**Gambar 73.** *Berhasil Unduh Berkas PDF*

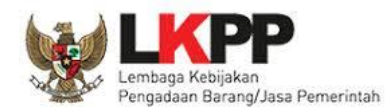

4. Untuk mengunduh *file* PDF, klik tombol "*Download*" atau simbol pada kanan atas halaman.

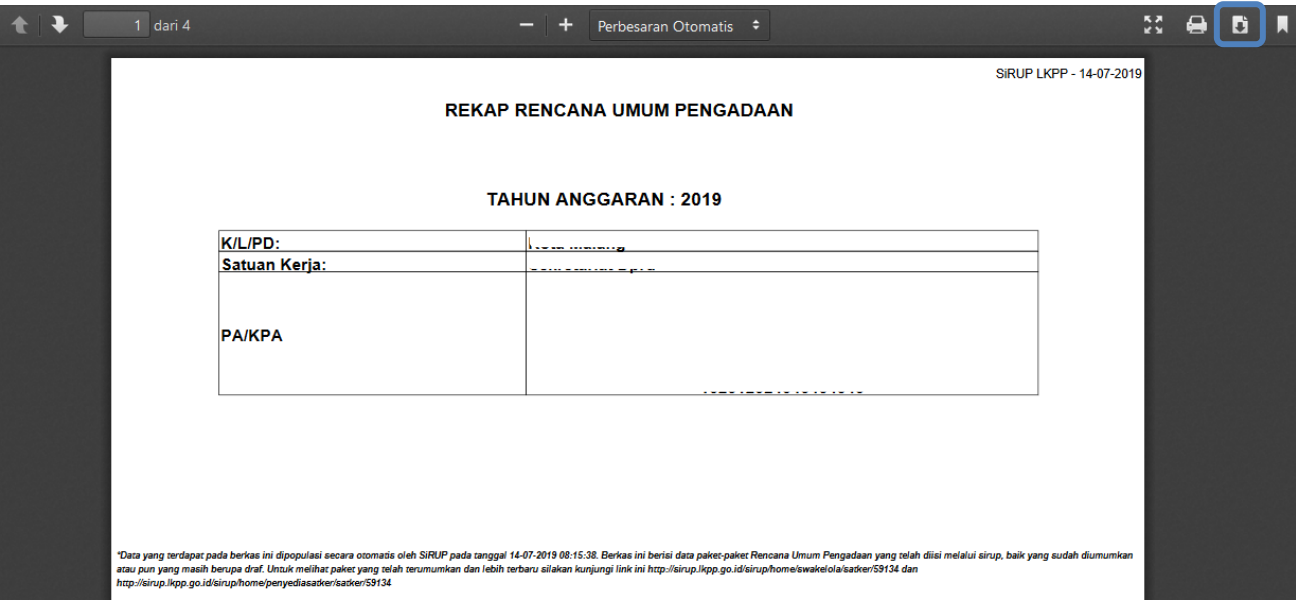

<span id="page-44-0"></span> **Gambar 74.** *Contoh Hasil Cetak RUP sebagai PA Perangkat Daerah – Halaman 1*

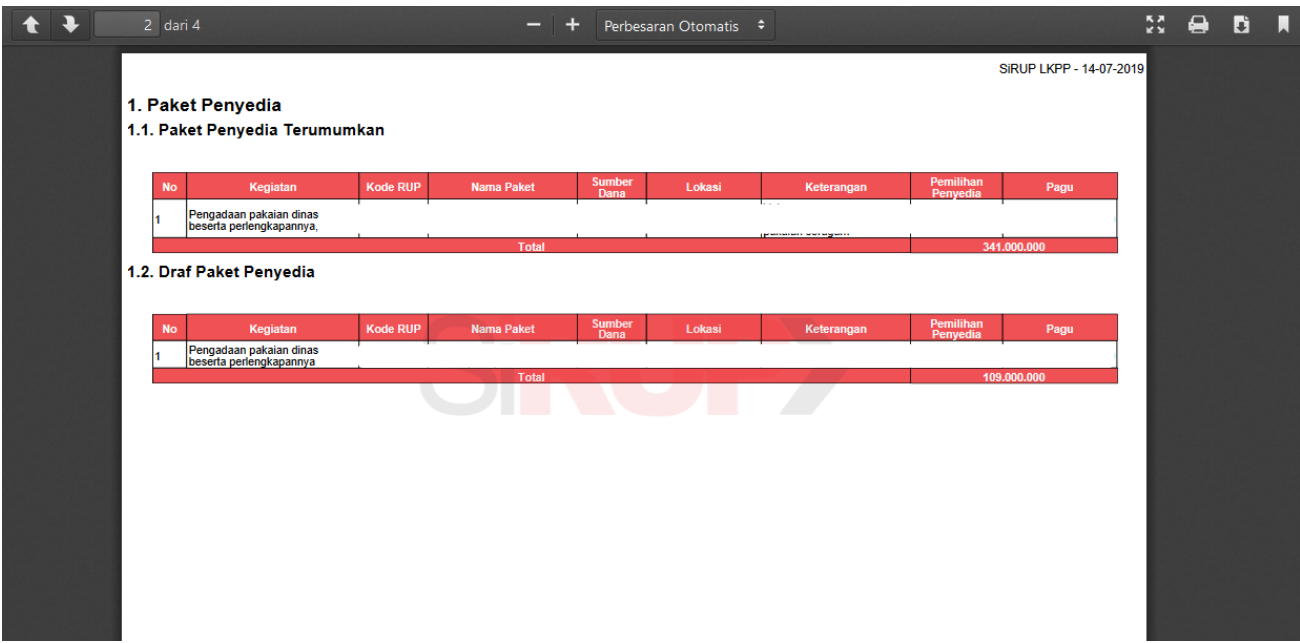

<span id="page-44-1"></span>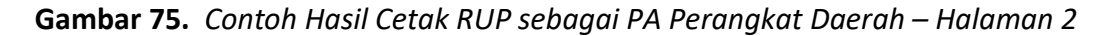

Informasi yang ditampilkan terdiri dari: Nama K/L/PD, Nama Satuan Kerja/OPD, Nama Pengguna Anggaran, NIP Pengguna Anggaran, Daftar Paket Penyedia (Terumumkan dan *draft),* Daftar Paket Swakelola (Terumumkan dan *draft)* dan Daftar Paket Penyedia dalam Swakelola (Terumumkan dan *draft).*

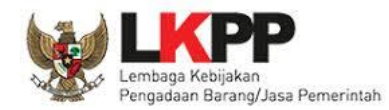

<span id="page-45-0"></span>Pilih "Keluar" pada *dropdown* nama pengguna untuk mengakhiri aplikasi SiRUP.

<span id="page-45-1"></span>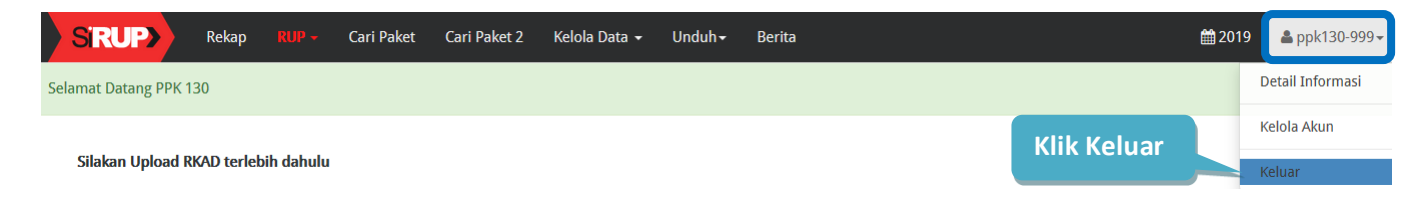

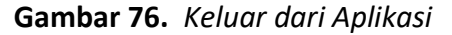